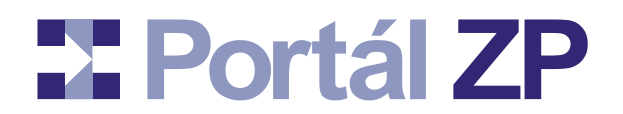

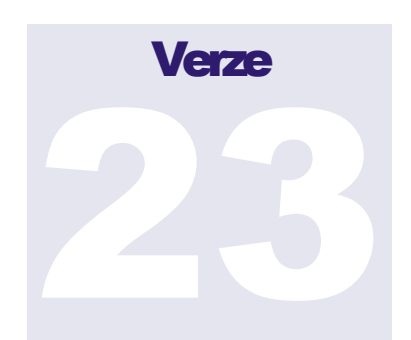

#### PORTÁL ZDRAVOTNÍCH POJIŠŤOVEN: ADMINISTRACE PERSONÁLNÍHO, ORGANIZAČNÍHO A TECHNICKÉHO VYBAVENÍ A SMLUVNÍCH VÝKONŮ **POSKYTOVATELŮ ZDRAVOTNÍCH SLUŽEB V REŽIMU ON-LINE**

## **Uživatelský manuál**

## **pro poskytovatele zdravotních služeb**

**Datum poslední revize: 4. srpna 2022**

(c) Asseco Central Europe, a.s. Budějovická 778/3a • Praha 4

# POME PORTÁL ZDRAVOTNÍCH POJIŠŤOVEN: P2

## **Obsah**

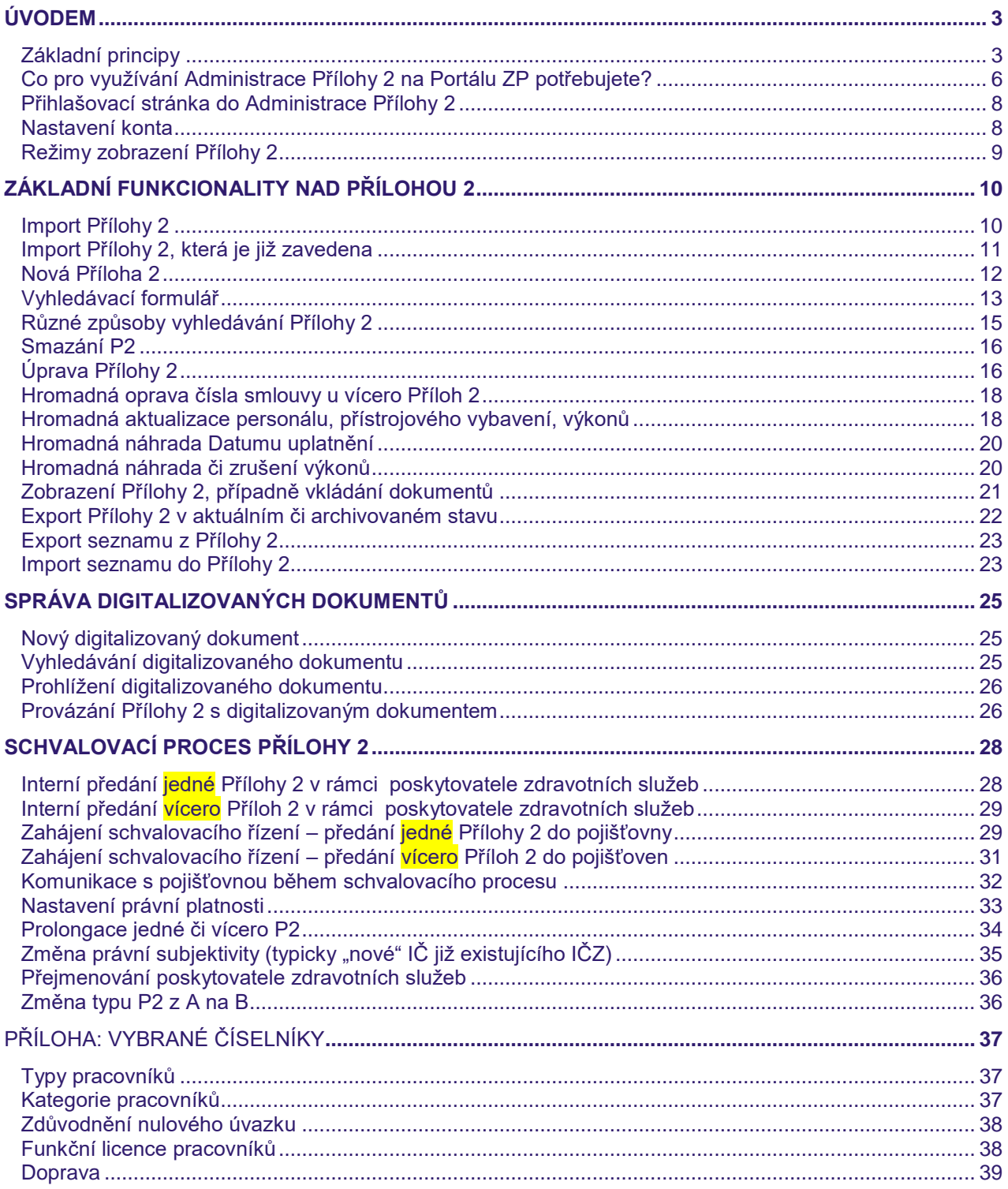

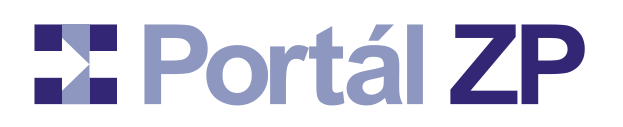

## **Úvodem**

Tento manuál navazuje na **Manuál Portálu ZP** a popisuje jeho rozšíření pro Administraci personálního, organizačního a technického vybavení a smluvních výkonů poskytovatelů zdravotních služeb v režimu on-line (dále Administrace P2).

Tato administrace umožňuje vůči všem zdravotním pojišťovnám působících v ČR jednotnou správu Příloh 2 (dále **P2**) a navazujících digitalizovaných dokumentů (=scany různých certifikátů apod). Dále podporuje schvalovací procesy – jak interní na straně poskytovatele zdravotních služeb tak i oficiální vůči zdravotní pojišťovně a to opakovaně pro stejnou P2 (další a další období apod).

## **Základní principy**

Vůči jednotlivým zdravotním pojišťovnám se Příloha 2 většinou příliš neliší:

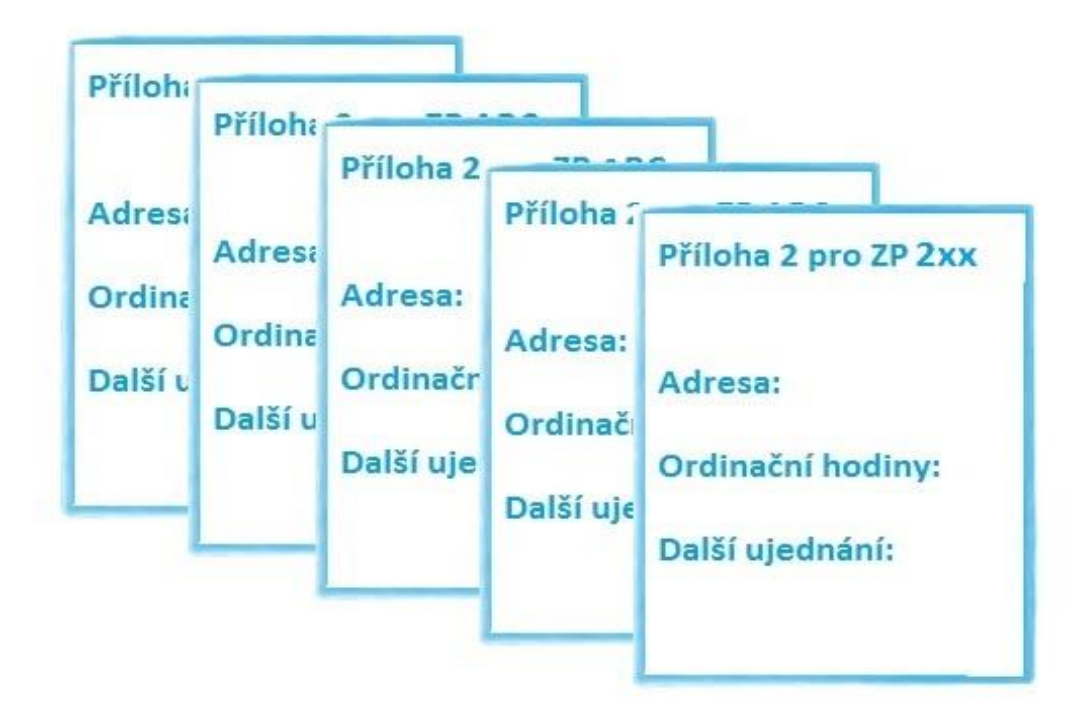

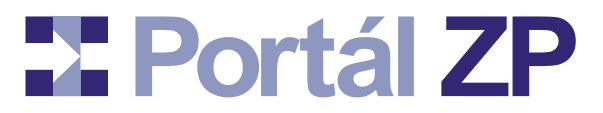

Takže prohlížet si jí či editovat nemusíte postupně vůči každé pojišťovně extra, ale naráz vůči všem s tím, že údaje shodné mezi všemi pojišťovnami budou zobrazeny jen 1x; rozdílné údaje budou rozčleněné:

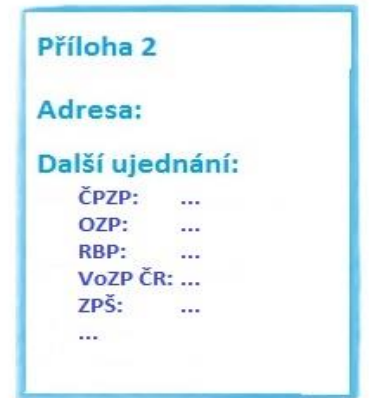

Vůči každé pojišťovně jí můžete postupně připravovat, aniž by na ní pojišťovna měla přístup (analogie k tvorbě dokumentu ve Wordu – postupně jej ukládáte, vracíte se k němu, zatím jej nikomu nezpřístuňujete):

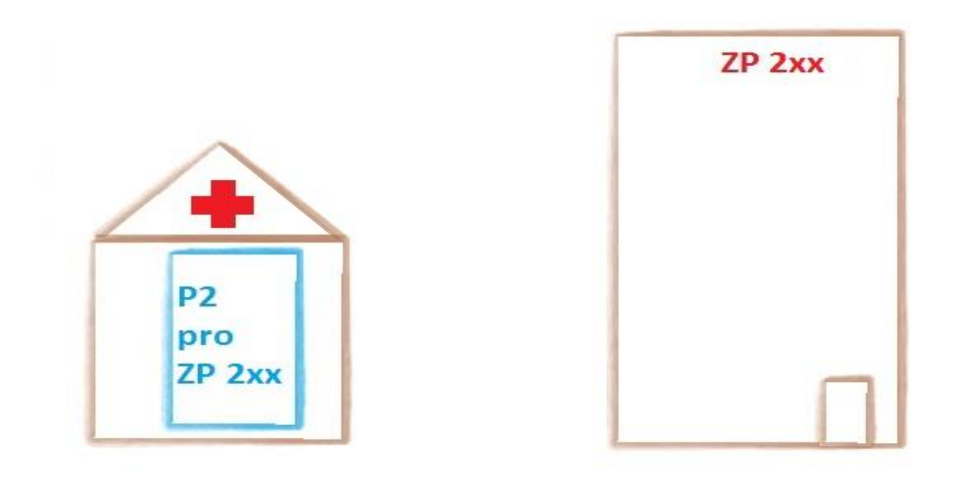

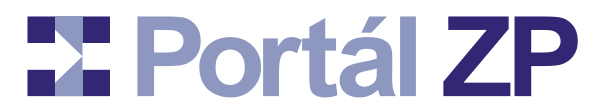

Teprve poté, kdy s ní budete spokojeni, předáte ji do schvalovacího procesu u dané pojišťovny (analogie k publikování již hotového dokumentu ve Wordu):

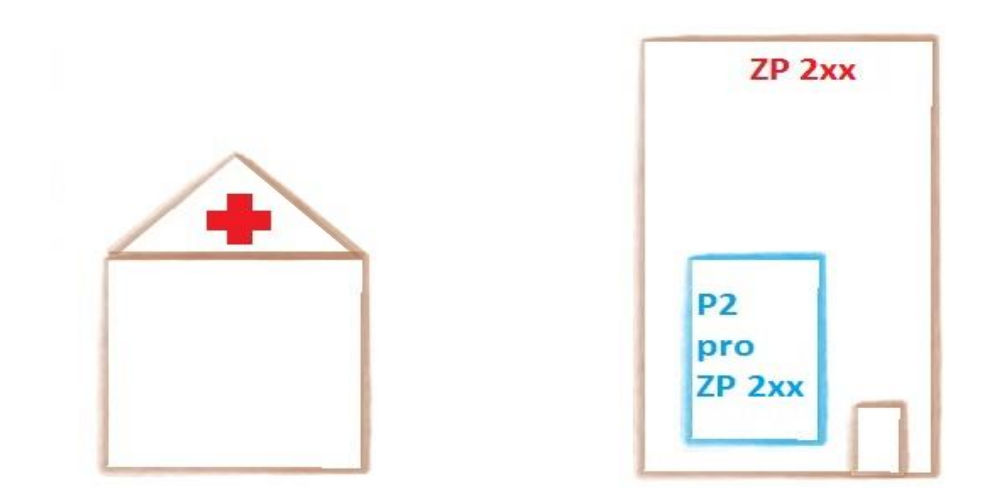

I pak ji můžete upravovat, může to však schvalovací proces zpomalit. Až ji pojišťovna schválí, přijde Vám o tom mail – následně jí nastavíte právní platnost, pak jí nastaví i pojišťovna a tím bude opravdu platná:

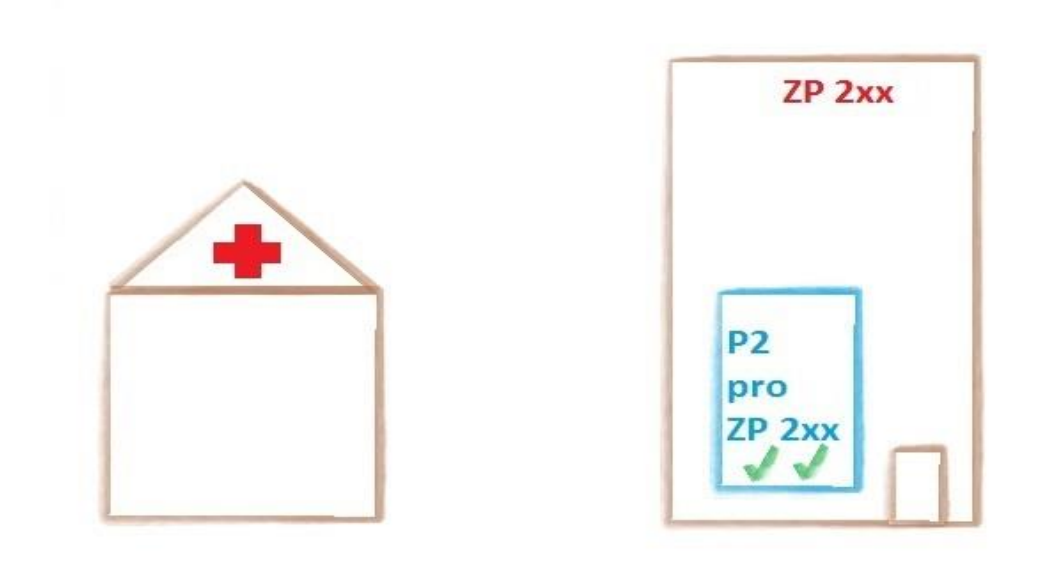

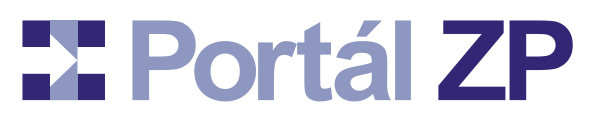

Budete-li pak potřebovat její úpravu, (personál, další výkony, změna adresy, …), začnete ji znovu editovat; původní schválená Příloha 2 Vám i pojišťovně i tak zůstane trvale k dispozici.

Opět při této editaci upravovanou podobu vidíte jen Vy (nikoli pojišťovna) a můžete ji ukládat a připravovat jak dlouho chcete (obdobně jako před prvním předáním):

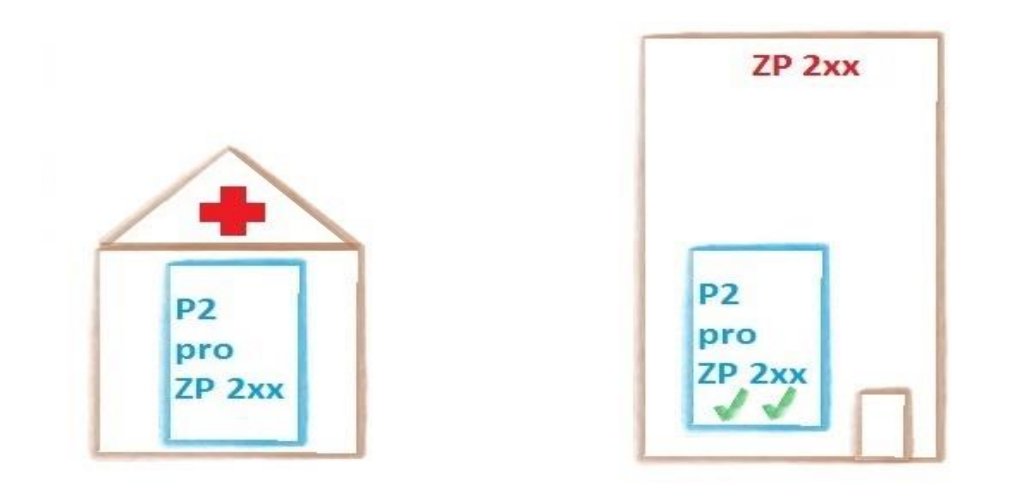

Až s ní budete spokojeni, znovu ji předáte do schvalovacího procesu atd. Takže pak můžete mít novější schválenou verzi s nastavenou právní platností – ta buď částečně nebo zcela nahradí tu předchozí (toto už záleží na nasmlouvaném období u jednotlivých verzí). Ke dříve schválenám verzím Vám zůstane trvalý přístup.

U každé pojišťovny běží schvalovací procesy nezávisle.

Dále u každé Přílohy 2 můžete mít scany různých osvědčení, certifikátů atd. Portál zde zajišťuje i přímé připojení každého dokumentu na konkrétní místo, takže je pak patrné, které dokumenty patří ke konkrétnímu přístroji atd.

## **Co pro využívání Administrace Přílohy 2 na Portálu ZP potřebujete?**

Postačí zavedené konto na Portále ZP a u něj nastavené oprávnění na poskytovatele zdravotních služeb na Portále alespoň 1 zdravotní pojišťovny ve speciální roli **P2Editor**  (případně **P2ZodpZást** – podrobnosti viz další odstavec), což Vám umožní editovat P2 vůči všem pojišťovnám.

Jste-li oprávněn předávat P2 zdravotní pojišťovně, pak na jejím portálu musíte mít nastavené oprávnění na daného poskytovatele zdravotních služeb ve speciální roli **P2ZodpZást**.

Jste-li statutárním zástupcem poskytovatele zdravotních služeb, pak u portálu každé pojišťovny, vůči které budete chtít nastavovat právní platnost P2, musíte mít nastavené oprávnění na daného poskytovatele zdravotních služeb ve speciální roli **P2StatutZást**.

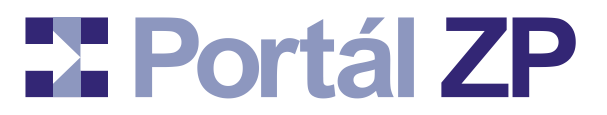

Každá z těchto rolí slouží ke specifickým účelům. Můžete mít nastavenou i kombinaci těchto rolí (např. P2Editor + P2ZodpZást + P2StatutZást pokud všechny úkony máte na starosti jen Vy…).

#### **Souhrnný popis výše uvedených rolí:**

**P2Editor** - smí upravovat Přílohy č. 2 vůči všem pojišťovnám.

**P2ZodpZást** - smí předat Přílohu č. 2 pojišťovnám, vůči kterým má tuto roli nastavenu.

**P2StatutZást** - smí nastavit právní platnost Příloze č. 2 vůči pojišťovnám, vůči kterým má tuto roli nastavenu.

#### **Upozornění:**

Pro nastavení právní platnosti P2 ze strany poskytovatele lůžkových zdravotních služeb je vyžadován elektronický podpis, a proto **u statutárního zástupce poskytovatele lůžkových zdravotních služeb** je nutné přihlášení se osobním certifikátem. V ostatních případech postačí přihlášení se pomocí SMS.

O příslušné role si zažádejte v registračním formuláři – podrobnosti ohledně založení konta či žádosti o další oprávnění jsou v **Manuálu Portálu ZP** – kapitoly v úvodní sekci: "Co pro využívání Portálu ZP potřebujete?" a "Žádost o založení konta na portálu či o rozšíření přístupových práv".

#### **Tip:**

Máte-li již na Portálu ZP založené konto a přihlásíte-li se k portálu konkrétní ZP, pak v menu "Obecné služby" je mj. nabídka "Přístupová oprávnění", kde si můžete zkontrolovat, na jaké poskytovatele zdravotních služeb a v jakých rolích již máte nastaven přístup.

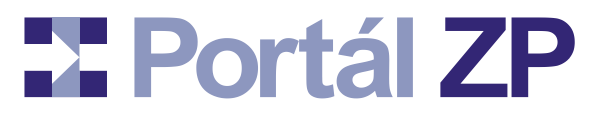

## **Přihlašovací stránka do Administrace Přílohy 2**

*Administrace P2 běží ve společné zóně Portálu ZP, kterou sdílejí všechny pojišťovny účastnící se na projektu Portál ZP.*

Přihlašovací stránka společné zóny je na této URL adrese:

<https://spolecny.portalzp.cz/>

#### **Tip:**

Odkaz na přihlašovací stránku je i v navigačních lištách v horní části jednotlivých portálů. Tyto lišty umožňují rychlý přechod mezi portály, mj. i do společné zóny Portálu ZP.

## **Nastavení konta**

*Konto, ke kterému se přihlašujete, si můžete upravit, což bude mít vliv na vlastní funkcionalitu celé aplikace.*

- 1. **Spuštění:** Přihlašovací stránka do P2 [\(https://spolecny.portalzp.cz/\)](https://spolecny.portalzp.cz/) → Tlačítko "Přihlásit" → Nastavení konta (je to vpravo nahoře).
- 2. **Formulář "Změna údajů konta klienta":** Zkontrolovat a zaktualizovat údaje, zejména:
	- Jméno, Příjmení: vypisuje se na příslušných místech v aplikaci (autor zprávy, původce změny apod).
	- E-mail: Jsou na něj posílány notifikační maily o různých událostech.
	- "Skrývat tyto pojišťovny v Editaci P2": v editaci a v prohlížení Příloh 2 vůči všem pojišťovnám se skryjí ty pojišťovny, které si zde vyberete.
	- . "Posílat emailem novinky o Příloze 2": Případné svolení k odběru veřejných novinek ohledně vlastní aplikace, dokumentace apod.
	- "Režim zobrazení Příloh 2": Buď se má zobrazit či editovat celá Příloha 2 naráz, nebo jen její základ s tím, že požadované seznamy se načtou jen v případě potřeby, což vede k rychlejšímu načtení Přílohy 2 do počítače.
- 3. Odeslání: Tlačítko "Podepsat a Zapsat".
- 4. **Výsledek:** Konto je zaktualizováno a to u všech portálů.

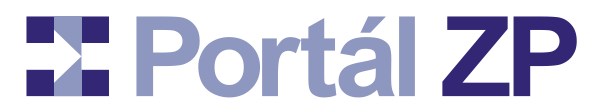

## **Režimy zobrazení Přílohy 2**

*Portál nabízí dva způsoby, jak zobrazit Přílohu 2. Týká se to nejen prohlížení Přílohy 2, ale i její editace.*

#### *Můžete si zvolit způsob tohoto zobrazení (podrobnosti najdete v předchozí kapitole "Nastavení konta").*

Režim "Zobrazení P2 po záložkách" znamená, že se zobrazí jen základ Přílohy 2, zatímco každý jednotlivý seznam se zobrazí až na vyžádání. Tím vyžádáním může být kliknutí na tlačítko pro načtení konkrétního seznamu, kliknutí na název seznamu v navigační liště, kliknutí na odkaz ve vypisované chybě atd.

Tento režim je užitečný pro práci nad Přílohou 2, která má některé seznamy velmi rozsáhlé a načtení těchto seznamů do počítače trvá dlouho. Například se může jednat o rozsáhlý seznam výkonů navíc se lišících u různých ZP, který by se jinak musel kompletně načíst, i když chcete editovat jen personál a to pro všechny ZP naráz.

**Tip:**

Navigační lišta zahrnuje tlačítko "Načíst seznamy", která zajistí načtení všech dosud nenačtených seznamů.

Režim **"Zobrazení celé P2 naráz"** znamená, že se rovnou načtou všechny seznamy. Čili ve výsledku je to stejné, jako by se zobrazila Příloha 2 po záložkách a vzápětí došlo ke stisku tlačítka "Načíst seznamy".

Jedná se o implicitní způsob zobrazení Přílohy 2, čili chcete-li si nechávat zobrazovat Přílohy 2 po záložkách musíte si to aktivně přepnout v "Nastavení konta". Přepínat si oba tyto režimy můžete kdykoli (bez omezení).

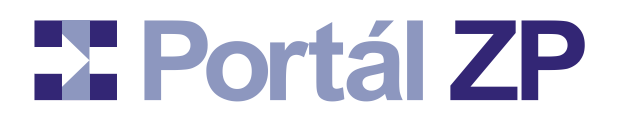

## **Základní funkcionality nad Přílohou 2**

*Novou Přílohu 2 (P2) můžete založit buď importováním XML souboru vzniklého exportem dat z PDF formuláře dané P2 nebo ručně vyplněním webového formuláře, viz následující dvě podkapitoly. Poté je možné je vyhledávat a dále upravovat.*

## **Import Přílohy 2**

*Vstupem jsou xml soubory vzniklé z externího PDF formuláře vyvoláním nabídky menu Adobe Readeru "Dokument" → "Formuláře" → "Exportovat data" (u novějších verzí Adobe Readeru pak prostřednictvím panelu "Rozšířené" → sekce "Formuláře" a v něm nabídky "Exportovat data").*

**Spuštění:** Přihlašovací stránka do P2 [\(https://spolecny.portalzp.cz/\)](https://spolecny.portalzp.cz/) → Přihlásit se → Pro lékaře / PZS → Import přílohy P2.

- 1. Formulář "Portál Import přílohy P2": vybrat soubor.
	- Máte-li více těchto souborů, pomocí opakovaného "Přidat další Přílohu P2" jich můžete přiložit libovolné množství.
	- Máte-li jich opravdu mnoho, můžete je předem zařadit do společného zip či rar archivu a předat tak naráz.
	- Můžete naráz předat P2 různých typů.
- 2. Odeslání: Tlačítko "Odeslat".
- 3. **Zpracování:** Automatické kontroly:
	- Test, zda na všechny poskytovatele zdravotních služeb odkazované v jednotlivých vstupních souborech máte nastavena oprávnění. Pokud ne, import za "cizí" poskytovatele zdravotních služeb nelze provést.
	- Test, zda struktura předávaných vstupních dat je známá. Pokud ne, import ze souboru s neznámou strukturou nelze provést. Obraťte se pak na technickou podporu Portálu ZP.
	- Test, zda daná P2 ještě není evidována. Pokud už evidována je, import duplicitní P2 bude odmítnut. V tomto případě Vám portál nabídne nástroje,

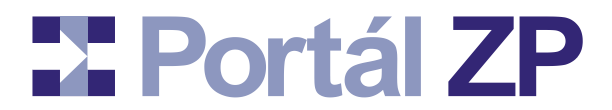

pomocí kterých bude možné již evidovanou P2 zaktualizovat dle souboru, jehož import se nezdařil – viz následující kapitola.

4. **Výsledek:** Jsou-li všechny vstupní soubory z hlediska výše uvedených kontrol v pořádku, vypíše se zpráva o úspěšně provedených importech a nabídne protokol. Protokol pak obsahuje názvy jednotlivých xml souborů (ať předaných samostatně nebo ve společném archivu) a u každého nový název, pod kterým daná P2 je na Portále ZP nadále evidovaná. Z každého xml tak vznikne P2 zatím shodná pro všechny pojišťovny. Rozdíly P2 mezi různými pojišťovnami pak můžete upřesnit pomocí níže popsané funkce ["Úprava Přílohy 2"](#page-15-0).

## **Import Přílohy 2, která je již zavedena**

*Pokud si Přílohu 2 (P2) necháte schválit mimo portál a její schválenou verzi pak chcete importovat znovu do portálu, portál toto z mnoha důvodů odmítne (např. proto, že se verze stejné P2 pro různé ZP od sebe liší). Nicméně nabídne dva různé mechanismy, jak co nejsnadněji zaktualizovat již uložené P2 dle vzoru z importního souboru a se zachováním odlišností.*

1. **Spuštění:** viz předchozí kapitola, pokud importujete právě jednu P2 a dojde-li k jejímu odmítnutí z důvodu kolize s již zavedenou P2.

#### **Poznámka**

Budete-li importovat vícero P2 naráz, portál navíc vypíše upozornění, že zkusíte-li import jen jediné P2, nabídnou se další možnosti pro její zavedení.

2. Portál kromě výpisu odmítnutí z důvodu kolize nabídne dva nástroje:

#### **Porovnání obsahu importovaného souboru vůči P2 zvolené ZP, případně vůči všem ZP**:

 Stačí pak vyhledat danou P2, spustit editaci a upravit ji dle údajů uvedených v extra otevřené okně

#### **Nabídka editačních změn**:

 Místo pouhého výpisu se nabídnou úpravy; zde si jen zvolíte, které úpravy si přejete / nepřejete provést (např. určitě nebudete chtít sjednotit číslo smlouvy pro všechny ZP dle importovaných dat – ta se vztahují k právě jedné ZP) – výsledek pak bude stejný, jako byste danou P2 editovali v editačním formuláři.

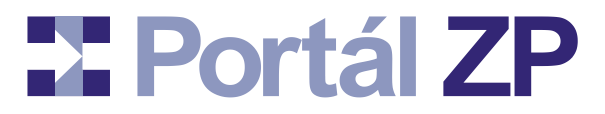

 Po uložení změn lze znovu spustit jeden z těchto nástrojů a ověřit si tak, zda nová podoba dané P2 je již vyhovující.

## **Nová Příloha 2**

*Tato funkce umožňuje ručně založit Přílohu 2 (P2), pokud nemáte k dispozici xml výstup z PDF formuláře.*

- 1. **Spuštění:** Přihlašovací stránka do P2 [\(https://spolecny.portalzp.cz/\)](https://spolecny.portalzp.cz/) → Přihlásit se → Pro lékaře / PZS → Nová příloha P2.
- 2. **Formulář "Portál - Nová příloha P2":** zvolte Typ přílohy, případně poskytovatele zdravotních služeb, máte-li oprávnění na vícero → tlačítko "Pořídit".

 Typ přílohy a poskytovatel zdravotních služeb jsou jediné informace, které u dané P2 nikdy nelze změnit. V rámci prvotních editací lze změnit cokoli jiného.

**3. Formulář "Portál - Nová příloha P2":** Vyplňte podklady příslušnou P2 a to naráz pro všechny zdravotní pojišťovny:

Tlačítkem "Rozčlenit" u konkrétního pole zobrazíte jednotlivé vstupy tohoto pole pro jednotlivé pojišťovny. Nestisknete-li jej, pak pro všechny pojišťovny platí společná hodnota.

Není-li před konkrétním polem tlačítko "Rozčlenit", pak pro všechny pojišťovny platí stejná hodnota a nemá smysl toto rozčleňovat.

Tlačítkem "Přidat" v záhlaví seznamu přidáte nový řádek příslušného seznamu.

Tlačítkem "X" před řádkem seznamu tento řádek seznamu smažete. Je k dispozici i tlačítko "Smazat celý seznam"pro smazání všech položek seznamu, u kterého toto tlačítko je.

 Máte-li předem připravený **soubor s daty konkrétního seznamu (csv, xml)**, můžete jej vložit do pole před daným seznamem. Navíc určíte, zda import daného seznamu se týká jen vybrané pojišťovny nebo všech pojišťoven.

#### **Proč některá pole nelze editovat?**

Jedná se o pole, která doplňuje sám portál a šetří Vám tak práci. Zadáte-li např. validní kód výkonu, doplní portál jeho název. Stejně tak sám přepočítává různé kumulace.

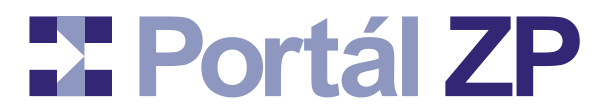

- 4. **Uložení:** Tlačítko "Odeslat". Lze jej stisknout kdykoli, byť P2 máte rozeditovanou a s chybami. Můžete se k ní kdykoli vrátit, doplnit atd, viz níže popsaná funkce "Úprava [Přílohy 2"](#page-15-0).
	- Formální chyba ve vyplněných datech? Zobrazí se instrukce, co je vyplněno nesprávně. Automaticky se vrátíte do předchozího kroku.
- 5. **Výsledek:** Je zobrazen název, pod kterým je právě uložená P2 evidovaná. V případě odeslání alespoň 1 souboru se seznamem (viz výše uvedený bod 3) jeho obsah ještě není do P2 zahrnut, jen zkontrolován. V tomto případě Vám program nabídne dodatečnou editaci (viz následující bod).
- 6. **Případná dodatečná editace:** Znovu se zobrazí příslušná P2. Data ze souborů se seznamy, které byly předány ve výše uvedeném bodě 3, jsou zde vyplněna tak, jako by byla právě vložena ručně a jsou viditelně odlišena od již uložených dat. Můžete je zkontrolovat, případně upravit jak je, tak i další data, případně vložit další soubory se seznamy a nakonec uložit, atd (viz výše uvedený bod 3 a následující).

## **Vyhledávací formulář**

*Uložené Přílohy 2 (P2) můžete upravovat, přikládat k nim digitalizované dokumenty, připravit k předání do pojišťoven atd.*

Základem je vždy vyhledávací formulář:

- 1. **Spuštění:** Přihlašovací stránka do P2 [\(https://spolecny.portalzp.cz/\)](https://spolecny.portalzp.cz/) → Přihlásit se → Pro lékaře / PZS → Vyhledávání P2.
- 2. **Výběrová kritéria:** Zadejte případné filtry pro výběr P2, tzn. co všechno nalezené P2 musejí splňovat, případně i způsob třídění a formát výstupu.

#### **Tip 1:**

Výběrová kritéria, způsob třídění a formát výstupu si zde můžete pojmenovat a uložit. Později je můžete vyvolat, případně změnit či smazat. Takto můžete mít uloženo libovolné množství sad výběrových kritérií, způsobů třídění a formátů výstupu.

Kromě toho si zde můžete i nechat hlídat, zda výběrová kritéria něco najdou. Portál pak provede 1x denně test a, najde-li aspoň jednu P2 splňující výběrová kritéria, pošle Vám mailové upozornění.

#### **Tip 2:**

Můžete požadovat hledání P2 i jen vůči konkrétní pojišťovně. Většina níže uvedených akcí se pak nabídne jen vůči této pojišťovně.

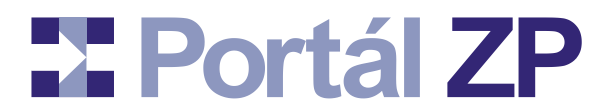

#### 3. Hledání: Tlačítko "Hledat"

4. **Výsledek:** Seznam P2 a pokud měly být nabízeny i akce, potom u každé zpřístupněna grafická tlačítka pro operace odpovídající jejímu stavu.

#### **Co je stav P2?**

Stav P2 vyjadřuje částečně její historii vůči každé pojišťovně a tím i množinu operací, kterou s ní lze provést:

**1 – Upravováno; skryto před ZP:** Rozpracováno ze strany poskytovatele zdravotních služeb. Zástupce příslušné zdravotní pojišťovny na ní nyní nemá přístup (byla-li však někdy v minulosti tato P2 předána do schvalovacího procesu (např. pro starší období), pak zástupce příslušné zdravotní pojišťovny má přístup na její podobu na konci tohoto schvalovacího procesu).

**2 – Připraven k předání:** Připraveno k předání do příslušné pojišťovny. Čeká se na zodpovědného zástupce poskytovatele zdravotních služeb, až ji pojišťovně předá.

**3/4/5 – Probíhá schvalovací proces:** Probíhá schvalovací proces na straně příslušné zdravotní pojišťovny.

**6 – Schváleno smluvním pracovníkem:** Schvalovací proces je ze strany příslušné zdravotní pojišťovny ukončen a P2 byla schválena.

**8 – Zamítnuto smluvním pracovníkem:** Schvalovací proces je ze strany příslušné zdravotní pojišťovny ukončen a P2 byla zamítnuta. Důvod zamítnutí je u ní připojen.

Dodatečnou informací týkající se stavu je příznak, zda P2 obsahuje chyby či nikoli. Obsahuje-li chyby, pak až do jejich opravy nelze P2 převést do dalšího stavu.

Významné stavy se automaticky archivují. Můžete si tak zobrazit P2 v podobě, kdy u příslušné zdravotní pojišťovny byla schválena pro aktuální období nebo kdy byla schválena pro předchozí období atd.

V dalším textu této příručky je popsáno nastavení právní platnosti. Pro lepší přehlednost o právních platnostech je informace o stavu Přílohy 2 vůči konkrétní zdravotní pojišťovně podbarvena:

- Zeleně: zobrazená Příloha 2 nebo některá její archivovaná verze má oboustranně nastavenou právní platnost
- Žlutě: zobrazená Příloha 2 nebo některá její archivovaná verze má nastavenou právní platnost zatím jen ze strany poskytovatele zdravotních služeb, přičemž žádná archivovaná verze nemá ještě nastavenou oboustrannou právní platnost

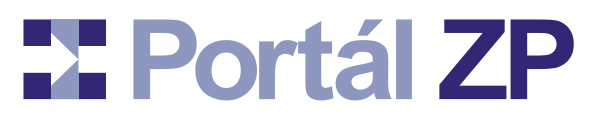

 Červeně: právě nalezená verze Přílohy 2 má z jakéhokoli důvodu zablokované nastavení právní platnosti

## **Různé způsoby vyhledávání Přílohy 2**

*Vyhledávat P2 můžete i dle různých hledisek.*

- Obecné hledání nabídka menu Pro lékaře / PZS: **Vyhledávání P2**
- Hierarchické uspořádání P2 nabídka menu Pro lékaře / PZS → Speciální vyhledávání: **Hierarchie P2**
- Vyhledání aktuálních schválených P2 s blížícím se ukončením platnosti, případně kde doba platnosti je již ukončena (kolonka "Datum uplatnění do") - nabídka menu Pro lékaře / PZS → Speciální vyhledávání: **Vyhledávání exspirovaných P2**
- Vyhledání aktuálních schválených platných P2 s blížícím se ukončením platnosti všech dokumentů u pracovníka, techniky atd, případně již k ukončení platnosti těchto dokumentů již došlo - nabídka menu Pro lékaře / PZS → Speciální vyhledávání: **Vyhledávání P2 s exspirovanými dokumenty**

#### **Poznámka:**

Pokud se jedná o dokument, kde je evidována exspirace, a pokud nemá smysl obnova tohoto dokumentu (např. Primářská licence u lékaře, který již není primářem), můžete v prohlížení podrobností o příslušném dokumentu tento důvod u něj uvést a portál kvůli tomuto dokumentu nebude příslušnou P2 vyhodnocovat jako P2 s exspirovanými dokumenty.

- Vyhledání pracovníků evidovaných v různých P2, kde po sečtení jejich úvazků vyjde celková kapacita vyšší, než je maximální přípustný pracovní úvazek - nabídka menu Pro lékaře / PZS → Speciální vyhledávání: **Vyhledávání P2 s přetíženými pracovníky**
- Vyhledání a částečné zobrazení P2, kde se vyskytuje konkrétní pracovník nabídka menu Pro lékaře / PZS → Speciální vyhledávání: **Vyhledávání pracovníka**
- Vyhledání a částečné zobrazení P2, kde se vyskytuje konkrétní technika nabídka menu Pro lékaře / PZS → Speciální vyhledávání: **Vyhledávání techniky**
- Vyhledání a částečné zobrazení P2, kde se vyskytuje konkrétní výkon nabídka menu Pro lékaře / PZS → Speciální vyhledávání: **Vyhledávání výkonu či dopravy**
- Vyhledání a částečné zobrazení P2, kde se vyskytuje konkrétní doprava nabídka menu Pro lékaře / PZS → Speciální vyhledávání: **Vyhledávání výkonu či dopravy**

# **Dental ZP**

#### **Tip:**

Pro výstup u Vyhledávání výkonů či dopravy můžete zvolit formát výstupu CSV. V tomto případě vznikne CSV soubor s deklarací dat v prvním řádku a jednotlivými záznamy na jednotlivých dalších řádcích. Budete-li jej chtít otevřít v Excelu, je nutno v Excelu spustit ruční import dat a pro sloupec, kde je kód výkonu, zvolit *Formát dat: Text*, neboť jinak Excel tento sloupec rozpozná jako číselný a ořeže úvodní nuly.

 Vyhledávání techniky vyžadované k nějakému výkonu – nabídka menu Pro lékaře / PZS → Speciální vyhledávání: **Technika pro výkon**

Ve všech případech je pak možné nalezené P2 plně zobrazit, případně upravit.

U některých vyhledávacích formulářů lze výběrová kritéria uložit a to se žádostí, aby Vám byl odeslán notifikační mail, pokud tato výběrová kritéria něco najdou. Daný notifikační mail je pak odesílán nanejvýše 1x denně. Portál nabízí i přehled takto uložených výběrových kritérií a to s informací, kolika P2 by se daný mail nyní týkal, a tím nemusíte čekat, až bude odeslán. Tato služba je zpřístupněna přes nabídku menu Pro lékaře / PZS → Speciální vyhledávání: **Mailová notifikace - přehled výběr. kritérií**

## **Smazání P2**

*Omylem zavedenou P2 (např. importem) můžete smazat. Jedinou podmínkou je, že dosud nebyla předána žádné pojišťovně do schvalovacího procesu.*

- **1. Spuštění:** Vyhledávací formulář P2 → Tlačítko
- 2. **Potvrzení:** Jedná se o nevratnou operaci, proto ji musíte potvrdit.
- 3. **Smazání:** P2 je nyní smazána
- 4. Návrat do seznamu nalezených P2: Tlačítko "Zpět".

## <span id="page-15-0"></span>**Úprava Přílohy 2**

*Přílohu 2 (P2) můžete opakovaně editovat a ukládat.*

**1. Spuštění:** Vyhledávací formulář P2 → Tlačítko **DO** pro úpravy nad všemi ZP naráz, případně pro úpravy nad jednou ZP či nad následně vybranou skupinou ZP.

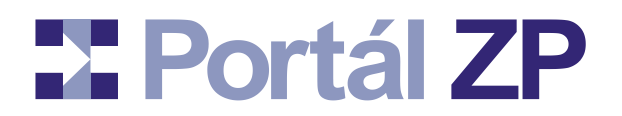

#### **Poznámka:**

P2 lze editovat bez ohledu na její stav. V případě, že je v "needitovatelném" stavu pro některé pojišťovny, program na to upozorní:

a) Neprobíhá-li schvalovací proces, bude P2 po uložení automaticky převedena do stavu 1 (Upravováno; skryto před ZP)

b) Probíhá-li schvalovací proces, můžete si zvolit, zda chcete editovat i verzi pro příslušnou pojišťovnu či ne. Obě tyto varianty mají své výhody i nevýhody.

#### 2. **Formulář:**

- Struktura a ovládání je stejné jako u vytváření nové P2; rozdíl je jen v tom, že formulář je předvyplněn dle posledního uložení dané P2.
- Obsahuje-li P2 chyby či zprávy od zástupců zdravotních pojišťoven nebo od zástupce poskytovatele zdravotních služeb, vypíšou se před formulářem.

#### **Tip:**

U seznamu výkonů lze hromadně změnit či nastavit "datum do"; pokud daná Příloha 2 ještě nikdy nebyla schválena, pak i "datum od".

#### **Proč některá pole nelze editovat?**

Jedná se o pole, která doplňuje sám portál a šetří Vám tak práci. Zadáte-li např. validní kód výkonu, doplní portál jeho název. Stejně tak sám přepočítává různé kumulace.

3. Uložení: Tlačítko "Odeslat". Lze jej stisknout kdykoli, byť P2 máte rozeditovanou a s chybami. Nechcete-li změny uložit, potom místo tlačítka "Odeslat" stiskněte "Zpět" a dojde k návratu do seznamu nalezených P2

#### 4. Návrat do seznamu nalezených P2: Tlačítko "Zpět".

#### **Tip:**

Pokud u některých pojišťoven je P2 silně neaktuální (např. proto, že ji vůči nim neudržujete) a u některé pojišťovny je-li správná, můžete využít průvodce pro úpravu podoby P2 pro zvolené ZP dle vzoru vybrané ZP. Nabízí se v záhlaví zobrazení P2.

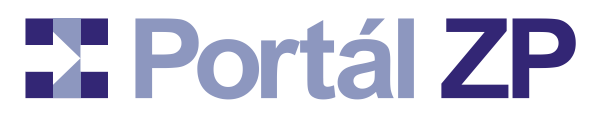

## **Hromadná oprava čísla smlouvy u vícero Příloh 2**

*Číslo smlouvy Příloh 2 (P2) vůči stejné zdravotní pojišťovně můžete upravit naráz. Stejně tak i další údaje vztažené k číslu smlouvy (Platnost smlouvy ode dne, Číslo složky, Číslo dodatku).*

- 1. **Spuštění:** Přihlašovací stránka do P2 [\(https://spolecny.portalzp.cz/\)](https://spolecny.portalzp.cz/) → Přihlásit se → Pro lékaře / PZS → Hromadné akce → Hromadná oprava čísla smlouvy.
- 2. **Výběrová kritéria:** Zvolte poskytovatele zdravotních služeb a pojišťovnu.
- 3. Hledání: Tlačítko "Hledat". Tím se zobrazí relevantní P2 a jejich smluvní údaje.
- 4. **Výběr P2:** U každé nalezené P2 je zaškrtávací pole vyjadřující, zda i u ní změnit smluvní údaje. Pod seznamem jsou navíc tlačítka pro hromadné ovládání těchto zaškrtávacích polí.
- 5. **Zadání nových údajů:** Vyplňte nové smluvní údaje ve formuláři pod nalezenými P2.
- 6. Uložení: Tlačítko "Uložit". Efekt bude stejný, jako při postupném otevření jednotlivých vybraných P2 v editačním režimu a při následné úpravě smluvních údajů pro zvolenou ZP.

#### **Tip:**

Chcete změnit číslo smlouvy u další ZP? Spusťte tedy tuto funkci znovu a zvolte si zde další ZP…

## **Hromadná aktualizace personálu, přístrojového vybavení, výkonů**

*Můžete si vyexportovat aktuální stav personálu (a také přístrojového vybavení, výkonů) napříč všech Příloh 2 (P2), upravit jej mimo portál; případně vytvořit jej mimo portál. Následně jím pak zaktualizovat všechny Přílohy 2 naráz.*

*Datová rozhraní jsou popsána v extra dokumentaci.*

- 1. **Spuštění:** Přihlašovací stránka do P2 [\(https://spolecny.portalzp.cz/\)](https://spolecny.portalzp.cz/) → Přihlásit se → Pro lékaře / PZS → Hromadné akce → Hromadný export personálu (nebo techniky nebo výkonů).
- 2. **Výběrová kritéria:** Zvolte poskytovatele zdravotních služeb, pojišťovnu, kódování češtiny, u exportu personálu ještě oddělovač desetinných míst.

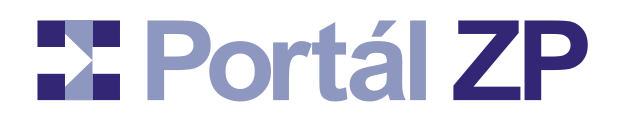

#### **Tip:**

Kódování českých znaků, případně oddělovač desetinných míst ponechte dle nabídky, pokud výsledný soubor budete chtít přímo editovat v MS Excel

3. **Spuštění exportu:** Tlačítko "Vybrat" → Výsledný soubor uložit na disk.

#### **Co s tímto souborem?**

Můžete jej otevřít třeba v MS Excelu a upravovat dle skutečnosti; a při ukládání trvat na formátu CSV – zde se jedná výhradně o obsah (co je v jaké buňce), ne o formu (ohraničení buněk, jejich šířka apod se neukládá). Případně uložit i jako XLS soubor (včetně formátování) a pro potřeby importu na portál uložit ve formátu CSV (viz nabídka menu "Uložit jako" a zvolit formát CSV).

Při importu do Excelu však pozor na možné oříznutí úvodních nul v kódech techniky, výkonů či v rodných číslech – tato pole je nutno importovat jakožto textová, nikoli číselná.

Můžete do tohoto souboru nakopírovat nová data, která získáte z dalšího specializovaného sw.

Případně IT oddělení Vašeho poskytovatele zdravotních služeb může zajistit tvorbu tohoto souboru z dalšího specializovaného sw.

### *Soubor máte upravený a nyní jím chcete zaktualizovat data na portále*

- 1. **Spuštění:** Přihlašovací stránka do P2 [\(https://spolecny.portalzp.cz/\)](https://spolecny.portalzp.cz/) → Přihlásit se → Pro lékaře / PZS → Hromadné akce → Hromadný import personálu (nebo techniky nebo výkonů) → Zadat soubor
- 2. Odeslání: Tlačítko "Odeslat".
- 3. **Zpracování:** Portál postupně zpracuje data jednotlivých P2 a to ve stejném režimu, jako byste je ručně editovali a aktualizovali příslušný seznam. Bude postupně vypisovat, co provádí. Pokud by vzhledem ke schválenosti některého pracovníka (techniky, výkonu) nemohl příslušnou operaci provést, doptá se Vás, kdy došlo k ukončení činnosti daného pracovníka na daném pracovišti apod.
- 4. **Výsledek:** Zobrazí se report o změnách u jednotlivých P2.

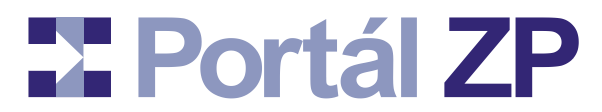

## **Hromadná náhrada Datumu uplatnění**

*Můžete hromadně nahradit Datum uplatnění od / do všech Přílohách 2 (vůči konkrétní pojišťovně).*

- 1. **Spuštění:** Přihlašovací stránka do P2 [\(https://spolecny.portalzp.cz/\)](https://spolecny.portalzp.cz/) → Přihlásit se → Pro lékaře / PZS → Hromadné akce → Hromadná náhrada datumu uplatnění.
- 2. **Zobrazení aktuálního stavu:** Zobrazí se všechny aktuální P2 pro danou ZP seskupené dle shodných údajů Datum uplatnění od/do.
- 3. **Zadání požadavku:** Určíte nahrazované Datumy uplatnění od / do (případné původní hodnoty, případné nové hodnoty), čili můžete to aplikovat jen na vybrané P2 apod.
- 4. **Report před zpracováním:** Tlačítko "Změnit" → Vypíše se, u kterých P2 dojde ke změnám a jakým, s možností si danou P2 prohlédnout.
- 5. Odeslání ke zpracování: Tlačítko "Pokračovať".
- 6. **Zpracování:** Portál postupně zpracuje data jednotlivých P2 a to ve stejném režimu, jako byste je ručně editovali a aktualizovali příslušný seznam.
- 7. **Výsledek:** Zobrazí se report o změnách u jednotlivých P2.

## **Hromadná náhrada či zrušení výkonů**

*Můžete hromadně smazat konkrétní výkon ve všech Přílohách 2 nebo jej nechat nahradit za jeden či více náhradních výkonů (vůči všem pojišťovnám).*

- 1. **Spuštění:** Přihlašovací stránka do P2 [\(https://spolecny.portalzp.cz/\)](https://spolecny.portalzp.cz/) → Přihlásit se → Pro lékaře / PZS → Hromadné akce → Hromadná náhrada / zrušení výkonu.
- 2. **Zadání požadavku:** Vyberte si poskytovatele zdravotních služeb, kód výkonu ke smazání, datum konce platnosti tohoto výkonu (schválený výkon totiž nelze smazat, ale dá se mu aspoň nastavit konec platnosti) a případně jeden či více výkonů, které mají být vloženy do těch seznamů výkonů, kde bude nalezen mazaný výkon.
- 3. **Report před zpracováním:** Tlačítko "Odeslat" → Vypíše se, kde všude mazaný výkon figuruje (P2 / pojišťovny), s možností si danou P2 prohlédnout.
- 4. Odeslání ke zpracování: Tlačítko "Pokračovat".
- 5. **Zpracování:** Portál postupně zpracuje data jednotlivých P2 a to ve stejném režimu, jako byste je ručně editovali a aktualizovali příslušný seznam.
- 6. **Výsledek:** Zobrazí se report o změnách u jednotlivých P2.

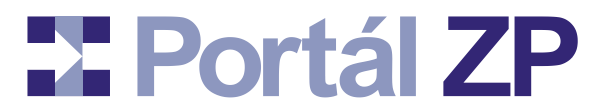

## **Zobrazení Přílohy 2, případně vkládání dokumentů**

*P2 můžete přehledně zobrazit (stav vůči všem pojišťovnám). Navíc k ní můžete připojit digitalizované dokumenty.*

1. **Spuštění:** Vyhledávací formulář P2 → Tlačítko .

#### **Tip:**

Chcete-li jen nahlédnout do zpráv připojených k P2, použijte buď tlačítko (zobrazí se pak zprávy ze strany zdravotních pojišťoven a ze strany Vašeho

poskytovatele zdravotních služeb) nebo tlačítko (zobrazí se pak všechny zprávy, tedy i chybové hlášky portálu). Každé z těchto tlačítek otevírá nové okno prohlížeče, čili po jeho zavření zůstáváte na původním výpisu seznamu nalezených P2.

#### 2. **Formulář:**

- Struktura a ovládání je stejné jako u úpravy P2; rozdíl je jen v tom, že všechna pole jsou needitovatelná a tlačítka "Rozčlenit" zde nejsou.
- U polí, která jsou svázána s digitalizovanými dokumenty, jsou vypsány stručné informace o těchto dokumentech a je umožněno si prohlédnout podrobnosti (tlačítko "Změnit", případně  $\Box$ )
- U polí, která mohou být svázána s digitalizovanými dokumentu, je tlačítko "Připojit dokument". Připojení dokumentu je popsáno níže v kapitole ["Provázání Přílohy 2 s digitalizovaným dokumentem"](#page-25-0)
- Černě podbarvené informace o digitalizovaném dokumentu vyjadřují, že je zapotřebí připojit nový dokument stejného druhu, neboť původní už exspiroval.
- Žlutě, resp. červeně podbarvené informace o digitalizovaném dokumentu vyjadřují, že dokument byl připojen po posledním ukončením schvalovacího procesu resp. po zahájení aktuálního schvalovacího procesu. Je to jen pro rychlejší přehled o nových dokumentech.

#### **Tip:**

U Přílohy 2 typu CC si můžete spustit plné vyhodnocení této přílohy dle vyhlášky 99/2012 a to z různých pohledů.

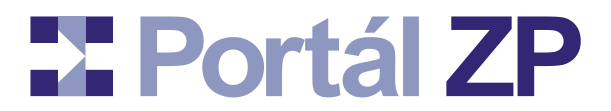

#### 3. Návrat do seznamu nalezených P2: Tlačítko "Zpět".

#### **Tip:**

Pokud u některých pojišťoven je P2 silně neaktuální (např. proto, že ji vůči nim neudržujete) a u některé pojišťovny je-li správná, můžete využít průvodce pro úpravu podoby P2 pro zvolené ZP dle vzoru vybrané ZP. Nabízí se v záhlaví zobrazení P2.

### **Export Přílohy 2 vaktuálním či archivovaném stavu**

*P2 můžete kdykoli vytisknout, případně vyexportovat ve formátu xml a soubor pak naimportovat do externího PDF formuláře pro správu P2 vyvoláním nabídky menu Adobe Readeru "Dokument" → "Formuláře" → "Importovat data", případně použít jiný software. Další možností je export přímo do formátu PDF formuláře.*

- 1. Spuštění: Vyhledávací formulář P2 → Tlačítko . Nebo označit některé nalezené P2 a poté tlačítko "Exportovat vybrané přílohy P2" (tzn. žádost o hromadný export) v zápatí seznamu nalezených Příloh 2.
- 2. **Výběr parametrů exportu:** Určete, pro kterou pojišťovnu má export proběhnout a jakého typu (xml, html nebo pdf). Můžete i určit, že nechcete aktuální verzi, ale některou **historickou** (např. schválenou P2 pro předchozí období).

#### **Tip:**

Mezi nabídkami typů exportu je jakožto implicitní "HTML – pouze zobrazit v extra okně". U této možnosti se žádný export stahovat nebude, ale je to použitelné pro prohlížení si starších verzí dané P2 pro danou ZP (např. její podobu při předposledním schválení apod).

- 3. Stažení souboru: Tlačítko "Vybrat" → určete, kam se má export uložit.
- 4. Návrat do seznamu nalezených P2: Tlačítko "Zpěť".

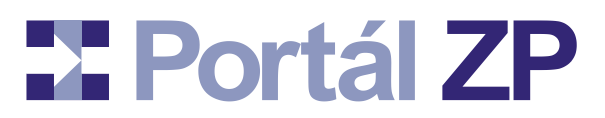

## <span id="page-22-0"></span>**Export seznamu z Přílohy 2**

*Můžete vyexportovat i jen konkrétní seznam konkrétní P2. Tento seznam pak buď naimportovat do externího PDF formuláře, případně další aplikace. Jsou k dispozici formáty jak CSV tak XML.*

- 1. Spuštění: Vyhledávací formulář P2 → Tlačítko <sup>11</sup> Případně zaškrtnout vícero nalezených P2 a pak stisknout tlačítko "Exportovat vybrané přílohy P2" v zápatí nalezených P2 (možnost hromadného exportu).
- 2. **Výběr parametrů exportu:** Určete, pro kterou pojišťovnu má export proběhnout, pro který seznam (nabídka závisí na typu vybrané P2) a jakého typu (xml nebo csv; kompletní P2 nebo jen některý z jejích seznamů). Má-li probíhat export právě jedné P2, pak můžete i určit, že nechcete data z aktuální verze, ale některé **historické** (např. výkony ze schválené P2 pro předchozí období).
- 3. Stažení souboru: Tlačítko "Vybrat" → určete, kam se má export uložit.
- 4. Návrat do seznamu nalezených P2: Tlačítko "Zpěť".

## **Import seznamu doPřílohy 2**

*Můžete naimportovat konkrétní seznam do konkrétní P2 (výkony, pracovníci, ...).*

**1. Spuštění:** Vyhledávací formulář P2 → Tlačítko **DO** pro úpravy nad všemi ZP naráz, případně **pro úpravy nad jednou ZP či nad následně vybranou skupinou ZP.** 

- 2. **Zadání importního souboru** k příslušnému seznamu (u záhlaví příslušného seznamu). Lze použít formát CSV či XML dle předchozí kapitoly, ale i XML kompletní P2 (portál si v ní pak najde příslušný seznam).
- 3. Případně zadat i editační změny
- 4. Odeslání dat: Tlačítko "Uložit změny, provést import a nabídnout k editaci"
- 5. Mezivýsledek: Případné editační úpravy se uloží, data ze souboru načtou a nabídnou ke zpracování
- 6. Zobrazení nabídky změn: tlačítko "Pokračovat"
- 7. Formulář s nabídkou změn v příslušném seznamu tak, aby odpovídaly importnímu souboru (vložení nových záznamů, smazání či zkrácení platnosti nepředaných záznamů, aktualizace záznamů) – u každé z nich nabídka, zda změnu provést

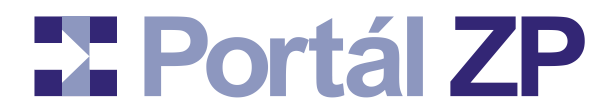

- 8. **Uložení změn:** Tlačítko Zapsat
- 9. **Výsledek:** Změny jsou uloženy a je nabídnut znovu formulář pro editaci

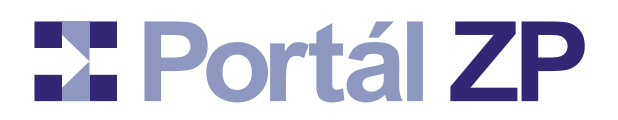

## **Správa digitalizovaných dokumentů**

*Digitalizované dokumenty jsou scany různých osvědčení, certifikátů apod. Každý digitalizovaný dokument pak může být provázán s různými P2.*

## **Nový digitalizovaný dokument**

*Jedná se o samostatnou funkčnost, kdy můžete vkládat digitalizované dokumenty bez ohledu na jednotlivé P2.*

- 1. **Spuštění:** Přihlašovací stránka do P2 [\(https://spolecny.portalzp.cz/\)](https://spolecny.portalzp.cz/) → Přihlásit se → Pro lékaře / PZS → Nový dokument.
- 2. **Formulář "Portál Přidání nového dokumentu":** zvolte cestu k dokumentu, druh dokumentu (a případné informace na druhu dokumentu závisející), stručně popište, co v něm je, případně zvolte poskytovatele zdravotních služeb, máte-li oprávnění na vícero → tlačítko "Odeslat".
- 3. **Podepsání (jen při přihlášení se certifikátem):** Výběr certifikátu pro podpis  $(t$ lačítkem "Změnit", případně  $\Rightarrow$  Tlačítko "Ano".
- 4. **Uložení:** Digitalizovaný dokument je uložen a můžete vkládat další

## **Vyhledávání digitalizovaného dokumentu**

*Jedná se o samostatnou funkčnost, kdy můžete vyhledávat digitalizované dokumenty bez ohledu na jednotlivé P2.*

- 1. **Spuštění:** Přihlašovací stránka do P2 [\(https://spolecny.portalzp.cz/\)](https://spolecny.portalzp.cz/) → Přihlásit se → Pro lékaře / PZS → Vyhledávání dokumentu.
- 2. **Výběrová kritéria:** Zadejte případné filtry pro výběr dokumentu, tzn. co všechno nalezené dokumenty musejí splňovat.
- 3. Hledání: Tlačítko "Hledat"
- 4. **Výsledek:** Seznam dokumentů a u každého tlačítko pro podrobnosti.

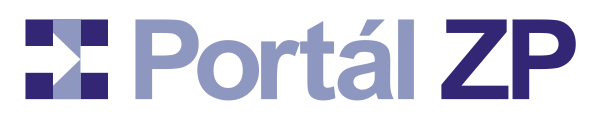

## **Prohlížení digitalizovaného dokumentu**

*Nalezené digitalizované dokumenty lze prohlédnout zevrubněji. Kromě vlastního dokumentu si lze prohlédnout P2, se kterými je propojen.*

- 1. Podrobnosti: Tlačítko "Zobrazit Podrobnosti" u nalezených digitalizovaných dokumentů.
- 2. **Podrobné info:** Zobrazí se podrobnosti, kde lze upřesnit evidované informace.

#### **Tip:**

Pokud se jedná o dokument, kde je evidována exspirace, a pokud nemá smysl obnova tohoto dokumentu (např. Primářská licence u lékaře, který již není primářem), můžete tento důvod zde uvést a portál nebude vyžadovat jeho obnovu.

- **Uložení změn: Tlačítko "Změnit"**
- **Zobrazení P2:** odkaz na provázané P2. Odtud návrat zpět tlačítkem "Zpět".

**Smazání dokumentu: Tlačítko "Smazat" (je dostupné, pokud dokument** není svázán s žádnou P2, která byla aspoň jednou předána do schvalovacího řízení).

3. Návrat na seznam nalezených dokumentů: tlačítko "Zpět"

## <span id="page-25-0"></span>**Provázání Přílohy 2 s digitalizovaným dokumentem**

*Digitalizovaný dokument může být napojen na libovolné množství různých P2.*

#### **Varianta 1: Digitalizovaný dokument je již evidován**

- 1. **Určení P2:** viz výše uvedená funkce "**Chyba! Chybný odkaz na záložku.**"
- 2. Vrčení místa v P2: Tlačítko "Připojit dokument" u místa, kam má být dokument připojen.
- 3. Hledání dokumentu: Vyplnění výběrových kritérií → Tlačítko Hledat
- 4. **Kandidáti:** Zobrazí se seznam dokumentů
- 5. Výběr: Tlačítko "Zobrazit, případně připojit" u vybraného dokumentu

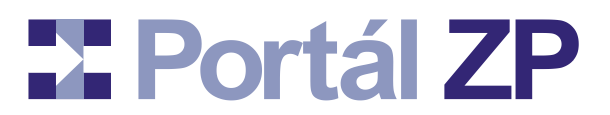

- 6. **Dokument:** Zobrazí se kompletní podrobnosti
	- **Propojení s P2 na zvoleném místě:** tlačítko "Připojit k Příloze 2"
	- Návrat na seznam dokumentů bez připojení: tlačítko "Zpět"

#### **Varianta 2: Digitalizovaný dokument ještě evidován není**

- 1. Určení P2: viz výše uvedená funkce "Chyba! Chybný odkaz na záložku."
- 2. Vrčení místa v P2: Tlačítko "Připojit dokument" u místa, kam má být dokument připojen.
- 3. Zahájení vkládání nového dokumentu: Tlačítko "Vytvořit nový dokument a připojit jej k Příloze 2"
- 4. **Formulář "Portál Přidání nového dokumentu":** zvolte cestu k dokumentu, (a případné informace na druhu dokumentu závisející), stručně popište, co v něm je  $\rightarrow$ tlačítko "Odeslat".
- 5. **Podepsání (jen při přihlášení se certifikátem):** Výběr certifikátu pro podpis (tlačítkem "Změnit", případně  $\ket{\dots} \to \text{Tačítko}$  "Ano".
- 6. **Uložení:** Digitalizovaný dokument je uložen a propojen s P2 na zvoleném místě
- 7. Návrat: Tlačítko "Zpět"

#### **Tip 1:**

Pokud jste dokument omylem připojili k chybnému místu, můžete jej do 60 minut odpojit (tlačítkem "X", které se u něj objeví). Pokud daná P2 ještě nebyla nikdy předána do schvalovacího procesu u žádné ZP, lze dokument odpojit i po uplynutí zmíněných 60 minut.

#### **Tip 2:**

Připojovat digitalizované dokument můžete i během editace P2.

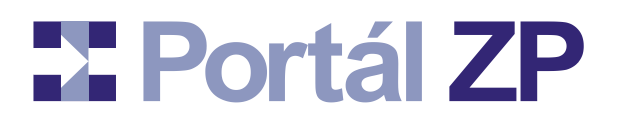

## **Schvalovací proces Přílohy 2**

*Portál ZP umožňuje schvalování Přílohy 2 (P2) u jednotlivých pojišťoven účastnících se na projektu Portál ZP [\(https://www.portalzp.cz/copyright\)](https://www.portalzp.cz/copyright). Schválené verze se automaticky archivují, takže pro schválení dalšího období postačí jen změnit již schválenou P2 na toto období a zahájit další kolo schvalování; schválenou verzi pro předchozí období máte trvale k dispozici, viz kapitoly Chyba! Chybný odkaz na záložku.", příp. ["Export seznamu z](#page-22-0) Přílohy 2".*

## Interní předání jedné Přílohy 2 v rámci poskytovatele zdravotních služeb

*P2 můžete převést do stavu "2 - Připraven k předání; skryto před ZP", pokud je konzistentní a pokud ji považujete za ucelenou. Tím ji postoupíte zodpovědnému zástupci Vašeho poskytovatele zdravotních služeb, aby ji mohl oficiálně předat do příslušné zdravotní pojišťovny.*

1. Spuštění: Vyhledávací formulář P2 → Výběrová kritéria pro stav: "1 - Upravováno; skryto před ZP" → Tlačítko

**Poznámka:**

Je-li toto tlačítko zablokované, přestože stav P2 je "1 - Upravováno; skryto před ZP", jsou v P2 chyby. Nejdříve je nutno je odstranit.

2. **Výběr pojišťoven:** Zaškrtněte pojišťovny, pro je P2 připravena k předání.

#### **Poznámka:**

Není-li některá pojišťovna v tomto seznamu, byť P2 pro ní je ve stavu "1 -Upravováno; skryto před ZP", jsou v P2 ve verzi pro danou pojišťovnu chyby. Nejdříve je nutno je odstranit.

- 3. **Zobrazení P2:** zkontrolujte, zda je to opravdu ta, kterou chcete takto předat
- **4. Potvrzení:** tlačítko "Připravit k předání do ..." → P2 je nyní ve stavu "2 Připraven k **předání; skryto před ZP"**.
- 5. Návrat do seznamu nalezených P2: Tlačítko "Zpět".

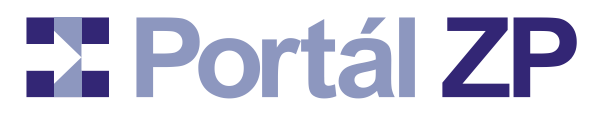

## Interní předání vícero Příloh 2 v rámci poskytovatele zdravotních služeb

*Nechcete-li interně předávat každou Přílohu 2 extra (viz předchozí kapitola), můžete tak učinit i hromadně pro skupinu vybraných Příloh 2.*

- 1. **Spuštění:** Vyhledávací formulář P2 → Označit některé nalezené P2 a poté tlačítko "Připravit k předání vybrané přílohy P2" (tzn. žádost o hromadnou akci) v zápatí seznamu nalezených Příloh 2.
- 2. **Report:** Pro každou z vybraných Příloh 2 se zobrazí info, v jakém vztahu vůči jednotlivým pojišťovnám z hlediska případného požadovaného interního předání je (viz pravidla v předchozí kapitole). Dále se nabídne její prohlédnutí vůči každé

pojišťovně v extra otevřeném okně – ikona

- 3. **Výběr pojišťoven:** Zaškrtněte pojišťovny, pro které je zvolená skupina P2 připravena k předání (pozn.: nevadí, pokud u některé z těchto Příloh 2 je pro některou zvolenou pojišťovny ve výše uvedeném reportu deklarováno, že požadovanou operaci nelze provést).
- 4. Spuštění zpracování: Tlačítko "Připravit k předání vybrané přílohy P2".
- 5. **Vlastní zpracování:** Probíhá zcela automaticky, postupně je vypisován jeho průběh.
- 6. **Závěrečný report:** Vypíše se, které z vybraných Příloh 2 se podařilo takto připravit k předání do vybraných pojišťoven, a kde se to nezdařilo (včetně zdůvodnění).
- 7. Návrat do seznamu nalezených P2: Tlačítko "Zpět".

## **Zahájení schvalovacího řízení – předání jedné Přílohy 2 do pojišťovny**

*P2 můžete ze stavu "2 - Připraven k předání; skryto před ZP" převést do stavu "3/4/5 - Probíhá schvalovací proces", čímž zahájíte schvalovací řízení na straně této pojišťovny. Podmínkou je, abyste měl pro tuto pojišťovnu oprávnění na poskytovatele zdravotních služeb v roli zodpovědného zástupce (P2ZodpZást).*

1. Spuštění: Vyhledávací formulář P2 → Výběrová kritéria pro stav: "2 - Připraven k předání; skryto před ZP" → Tlačítko

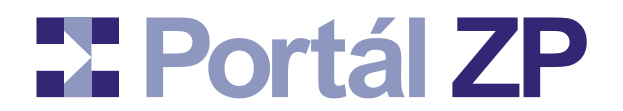

#### **Poznámka:**

Pokud nepoužíváte interní schvalovací proces před předáním do pojišťoven, můžete stav 2 přeskakovat, čili vyhledávat P2 i ve stavu "1 - Upravováno; skryto před ZP".

- 2. **Výběr pojišťovny:** Vyberte si pojišťovnu, které P2 chcete předat ke schvalovacího řízení.
- 3. **Zobrazení P2:** zkontrolujte, zda je to opravdu ta, kterou chcete takto předat.

#### **Tip:**

U Přílohy 2 typu CC si můžete spustit plné vyhodnocení této přílohy dle vyhlášky 99/2012 a to z různých pohledů.

**4. Předání do ZP:** tlačítko "Předat do pojišťovny ..." → P2 je nyní ve stavu "3/4/5 -**Probíhá schvalovací proces"**, čímž se na straně dané pojišťovny spustí schvalovací proces.

#### **Poznámka 1:**

Pokud zjistíte, že v P2 je nějaký nedostatek, místo předání do pojišťovny můžete napsat interní zprávu pro Vašeho poskytovatele zdravotních služeb a stisknout tlačítko "Požádat poskyt. zdrav. potřeb o doplnění P2".

#### **Poznámka 2:**

Pokud chcete připojit nějakou zprávu pro pojišťovnu, můžete ji před stiskem tlačítka "Předat do pojišťovny" zapsat do pole nad ním. Tuto zprávu není nutné vyplňovat. Vyplníte-li ji, pak se zobrazí Vám i zástupcům dané pojišťovny při prohlížení této P2.

Tuto zprávu můžete vložit i dodatečně, dokud běží schvalovací řízení – stačí si

danou P2 zobrazit (tlačítko ) a ve spodní části zobrazené P2 pak tuto zprávu napsat a odeslat.

5. Návrat: Tlačítko "Zpět".

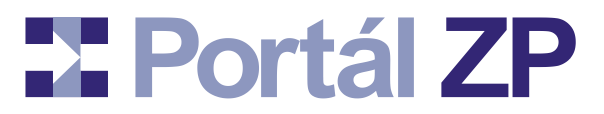

## **Zahájení schvalovacího řízení – předání vícero Příloh 2 do pojišťoven**

*Nechcete-li předávat do schvalovacího procesu v pojišťovně každou Přílohu 2 extra (viz předchozí kapitola), můžete tak učinit i hromadně pro skupinu vybraných Příloh 2 (a to i více pojišťovnám naráz).*

- 1. **Spuštění:** Vyhledávací formulář P2 → Označit některé nalezené P2 a poté tlačítko "Předat do pojišťovny vybrané přílohy P2" (tzn. žádost o hromadnou akci) v zápatí seznamu nalezených Příloh 2.
- 2. **Report:** Pro každou z vybraných Příloh 2 se zobrazí info, v jakém vztahu vůči jednotlivým pojišťovnám z hlediska případného požadovaného zahájení schvalovacího řízení je (viz pravidla v předchozí kapitole). Dále se nabídne její

prohlédnutí vůči každé pojišťovně v extra otevřeném okně – ikona

- 3. **Výběr pojišťoven:** Vyberte si pojišťovny, kterým zvolenou skupinu P2 chcete předat do schvalovacího řízení (pozn.: nevadí, pokud u některé z těchto Příloh 2 je pro některou pojišťovnu ve výše uvedeném reportu deklarováno, že požadovanou operaci nelze provést).
- 4. Příprava zpracování: Tlačítko "Vybrat".
- 5. **Report:** Vypíší se vybrané pojišťovny a pro každou z nich se vypíší Přílohy 2, které předat do příslušné pojišťovny nelze (viz pravidla v předchozí kapitole), a Přílohy 2, které předat lze.
- 6. Příprava jednotlivých skupin P2 k předání jednotlivým ZP: Tlačítko "Pokračovat".
- 7. **Předání:** Tlačítko "Předat do pojišťoven <*zkratky ZP*>".
- 8. **Vlastní zpracování:** Probíhá zcela automaticky, postupně je vypisován jeho průběh.
- 9. **Závěrečný report:** Pro každou vybranou ZP se vypíše se, které z vybraných Příloh 2 se podařilo takto předat, a kde se to nezdařilo (včetně zdůvodnění).

10. Návrat do seznamu nalezených P2: Tlačítko "Zpět".

## **BE Portál ZP**

## **Komunikace s pojišťovnou během schvalovacího procesu**

*Zástupce pojišťovny si od Vás může vyžádat nějaké vysvětlení či vyjádření ke konkrétní P2, nad kterou probíhá schvalovací proces (případně může vyžadovat předání digitalizovaného dokumentu vztaženého k některé části dané P2). V tomto případě Vám přijde mailová notifikace o této žádosti. Nicméně vyjádření či vysvětlení můžete k dané P2 připojit i bez této výzvy.*

- **1. Spuštění:** Vyhledávací formulář P2 → Zadat výběrová kritéria → Tlačítko **. Q**
- 2. **Formulář:**
	- V úvodu je vypsáno, jaké vyjádření či jaký digitalizovaný dokument daná pojišťovna případně požaduje.
	- Vyžaduje-li připojení digitalizovaného dokumentu: u polí, která mohou být svázána s digitalizovanými dokumenty, je tlačítko "Připojit dokument". Připojení dokumentu je popsáno výše v kapitole "Provázání Přílohy 2 s [digitalizovaným dokumentem"](#page-25-0). Doplňte jej.
	- Probíhá-li schvalovací proces, je ve spodní části zobrazené P2 sekce pro vložení a odeslání zprávy pro pojišťovnu.
- 3. **Připojení zprávy:** Napsat zprávu (a to i v případě, že pojišťovna požadovala digitalizovaný dokument) → Zvolit adresovanou pojišťovnu → Tlačítko "Odeslat"

#### **Poznámka 1:**

V úvodu zobrazení P2 je tedy mj. zobrazen případný dialog mezi pojišťovnou a Vámi, jehož tématem je daná P2. Po odeslání zprávy se tato zpráva připojí ke zmíněnému dialogu.

K rychlému náhledu tohoto dialogu nemusíte použít plné zobrazení celé P2 (tlačítkem 4) - postačí 2<sup>00</sup>

#### **Poznámka 2:**

Přišla-li mailová notifikace se žádostí o vysvětlení či o doplnění digitalizovaného dokumentu, bude jako poslední zpráva vložena příslušná žádost ze strany pojišťovny a schvalovací řízení je pozastaveno až do doby, dokud toto vysvětlení pomocí tohoto formuláře neodešlete.

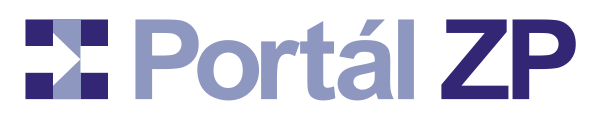

## **Nastavení právní platnosti**

*Máte-li na portále dané pojišťovny oprávnění na poskytovatele zdravotních služeb v roli statutárního zástupce (P2StatutárZást), můžete nastavit skupině schválených Příloh 2 (P2) právní platnost. Poté ji nastaví statutární zástupce zdravotní pojišťovny.*

- 1. **Spuštění:** Přihlašovací stránka do P2 [\(https://spolecny.portalzp.cz/\)](https://spolecny.portalzp.cz/) → Přihlásit se → Pro lékaře / PZS → Nastavení právní platnosti P2.
- 2. **Formulář "Portál Nastavení právní platnosti P2":** ponechat výběrová kritéria na implicitní "Právní platnost nenastavena ani ze strany poskytovatele zdravotních služeb" (pozn. ostatní varianty slouží jen k dohledání P2, kde se čeká na nastavení právní platnosti ze strany pojišťovny nebo kde už je právní platnost oboustranně nastavena); zvolit jen pojišťovnu.
- 3. Odeslání: Tlačítko "Hledat". Tím se zobrazí seznam relevantních P2. Každou tyto P2 si lze prohlédnout pomocí que a poté pomocí tlačítka "Zpět" na konci výpisu dané P2 se lze vrátit zpět na nalezený seznam Příloh 2.

#### **Poznámka:**

Máte-li důvod nenastavovat dané P2 právní platnost, potom při jejím prohlížení dle výše uvedeného bodu můžete na konci výpisu dané P2 vyplnit příslušné zdůvodnění, poté stisknout tlačítko "Trvale odmítnout nastavení právní platnosti pro tuto verzi", čímž se už u ní nebude nikdy nabízet nastavení právní platnosti.

- 4. **Výběr množiny Příloh 2, kterým se má nastavit právní platnost:** Označit je zaškrtnutím.
- 5. Zahájit nastavování právní platnosti: Tlačítko "Nastavit právní platnost". Tím se zobrazí seznam vybraných P2 a připraví relevantní text k elektronickému podpisu (deklarace nastavení právní platnosti a xml exporty vybraných Příloh 2).
- 6. Vlastní nastavení právní platnosti: Tlačítko "Nastavit právní platnost" → Výběr certifikátu pro podpis (tlačítkem "Změnit", případně  $\Box$ )  $\rightarrow$  Tlačítko "Ano"  $\rightarrow$  Po podepsání nabídnutého textu je právní platnost ze strany poskytovatele zdravotních služeb nastavena.

#### **Poznámka:**

Jste-li přihlášeni pomocí SMS a nezastupujete-li poskytovatele **lůžkových**  zdravotních služeb, fáze zde uvedeného elektronického podepisování Příloh 2 se

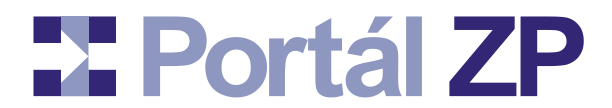

automaticky přeskočí – z právního hlediska tímto aktem jen dáváte předběžný souhlas s budoucím nastavením právní platnosti. V tomto případě se definitivní nastavení právní platnosti řídí příslušným smluvním ujednáním.

7. Návrat do výběrového formuláře: Tlačítko "Zpět".

## **Prolongace jedné či vícero P2**

*Pokud aktuálně máte některé Přílohy 2 schválené pro konkrétní období a pokud splňují další podmínky, pak pomocí prolongace je můžete nechat okamžitě schválit i pro další období.*

- 1. **Spuštění:** Přihlašovací stránka do P2 [\(https://spolecny.portalzp.cz/\)](https://spolecny.portalzp.cz/) → Přihlásit se → Pro lékaře / PZS → Vyhledávací formulář P2 → Zadat výběrová kritéria (pokud možno: konkrétní ZP, stav 6, vypnout stránkování) → Tlačítko "Hledat".
- 2. Výběr P2: V zápatí seznamu nalezených P2 tlačítko "Vybrat vše" (případně zaškrtat si jen některé P2).
- 3. Přehled P2 z hlediska prolongovatelnosti: Tlačítko "Prolongovat vybrané Přílohy P2".
	- Vypíše se, co přesně bude provedeno v rámci prolongace.
	- Vybrané Přílohy 2 se rozčlení na skupinu, kterou prolongovat lze, a skupinu, kterou prolongovat nelze (v ní se u každé P2 pak vypíše důvod, proč ji nelze prolongovat a nabídne se export tohoto seznamu do formátu CSV)
- 4. Spuštění prolongace: Tlačítko "Prolongovat vybrané Přílohy P2".

 Každá P2, nad kterou prolongace proběhla, bude v původní podobě zaarchivována, vznikne z ní **nová rovnou schválená verze** s upraveným Datumem uplatnění od/do a s upravenými "datumy do" u všech seznamových položek, kde předtím "datum do" bylo shodné s koncem předchozího smluvního období.

Nezapomeňte nově schváleným verzím P2 nastavit právní platnost.

## **BE Portál ZP**

## Změna právní subjektivity (typicky "nové" IČ již existujícího IČZ)

*Při změně právní subjektivity se zahajuje schvalovací řízení pro nového vlastníka zcela od začátku. Můžete požádat Portál ZP, aby pro tento začátek připravil sadu Příloh 2 a digitalizovaných dokumentů pro nového poskytovatele zdravotních služeb a to dle předchozího poskytovatele zdravotních služeb, vše si pak upravit dle potřeby a zahájit první kolo schvalovacího řízení u smluvních pojišťoven.*

- 1. **Spuštění:** Přihlašovací stránka do P2 [\(https://spolecny.portalzp.cz/\)](https://spolecny.portalzp.cz/) → Přihlásit se → Pro lékaře / PZS → Speciální akce → Požadavek na klonování P2.
- 2. **Formulář "Portál – Požadavek na klonování P2":** zvolte výchozího a cílového poskytovatele zdravotních služeb → tlačítko "Založit".
- 3. **Výsledek:** Je založen požadavek na zkopírování Příloh 2, digitalizovaných dokumentů a vazeb mezi nimi z výchozího do cílového poskytovatele zdravotních služeb a bude zpracován následující noc.

#### **Tip:**

Ve stejném formuláři se přehledně zobrazí tento požadavek na kopírování a do doby, než bude zpracován, je možné jej i odvolat. Po jeho zpracování na stejném místě najdete i zevrubný protokol o jeho zpracování.

#### **Proč je nutno souhlasit se zánikem Příloh 2 u výchozího poskytovatele zdravotních služeb?**

Při změně právní subjektivity výchozí poskytovatel zdravotních služeb již reálně neexistuje – místo něj figuruje jeho nástupce (cílový poskytovatel zdravotních služeb). Přílohy 2 výchozího poskytovatele zdravotních služeb tedy již mají význam jen historický. Lze si je zpřístupnit ve vyhledávacím formuláři, pokud se zašktne výběrové kritérium "Hledat i zaniklé P2".

Je zajištěno, že k zániku dojde jen v případě úspěšného zkopírování všech dat.

#### **Poznámka:**

Výchozí poskytovatel zdravotních služeb se nemůže stát cílovým poskytovatelem zdravotních služeb pro případné budoucí další kopírování, neboť tomu budou bránit jeho Přílohy 2, byť zaniklé.

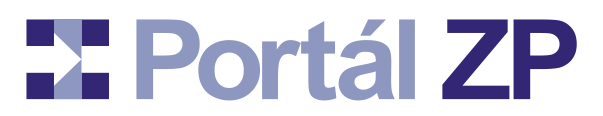

## **Přejmenování poskytovatele zdravotních služeb**

*Byť kombinace IČZ / IČ je správná, název poskytovatele zdravotních služeb správný být nemusí. Buď je uveden opravdu nepřesně nebo došlo k jeho přejmenování.*

- 1. **Spuštění:** Přihlašovací stránka do P2 [\(https://spolecny.portalzp.cz/\)](https://spolecny.portalzp.cz/) → Přihlásit se → Pro lékaře / PZS → Speciální akce → Změna názvu PZS.
- 2. Formulář "Portál Oprava chybného názvu nebo nový název poskytovatele **zdravotních služeb":** zvolte poskytovatele zdravotních služeb, kterému chcete opravit název.
- 3. **Oprava:** Uveďte správný název a datum začátku jeho platnosti.
- 4. Výsledek: U aktuálních Příloh 2 s "datumem uplatnění od" k danému termínu či po daném termínu se název zaktualizuje. Výjimka: Archívní verze a schválené či zamítnuté verze Příloh 2 se takto nezmění (jejich podoba je již neměnná).

## **Změna typu P2 z A na B**

*Časem se může ukázat, že pro dané pracoviště je vhodná Příloha 2 typu B, zatímco doposud je typu A. Rozdíl mezi těmito dvěma typy Příloh 2 spočívá v tom, že u Příloh 2 typu B se navíc evidují i další informace. Portál nabízí nástroj na přechod z Přílohy 2 typu A na typ B.*

- 1. **Spuštění:** Přihlašovací stránka do P2 [\(https://spolecny.portalzp.cz/\)](https://spolecny.portalzp.cz/) → Přihlásit se → Pro lékaře / PZS → Speciální akce → Změna P2 typu A na B.
- **2. Výběr IČP:** Zadeite IČZ a IČP → tlačítko "Hledat".
- **3. Nalezení P2:** Zobrazí se její stav u různých ZP atd → ikona pro transformaci "A→B".
- 4. **Zobrazení obsahu P2:** Poslední možnost kontroly, zda se opravdu jedná o požadovovanou Přílohu 2.
- 5. **Zadání požadavku:** Vyplňte datum organizační změny, kvůli které dochází ke změně typu P2.
- 6. Spuštění transformace: Tlačítko "A→B". Pozor, jedná se o nevratný proces.
- 7. **Výsledek:** Původní P2 bude zaniklá vůči všem ZP. Z ní bude založená nová P2 typu B s údaji shodnými s původní P2. Bude ve stavu "1 - Upravováno; skryto před ZP", takže ji doplňte dle potřeby a předejte do schvalovacího procesu u relevantních ZP.

## **X** Portál ZP

## Příloha: Vybrané číselníky

## Typy pracovníků

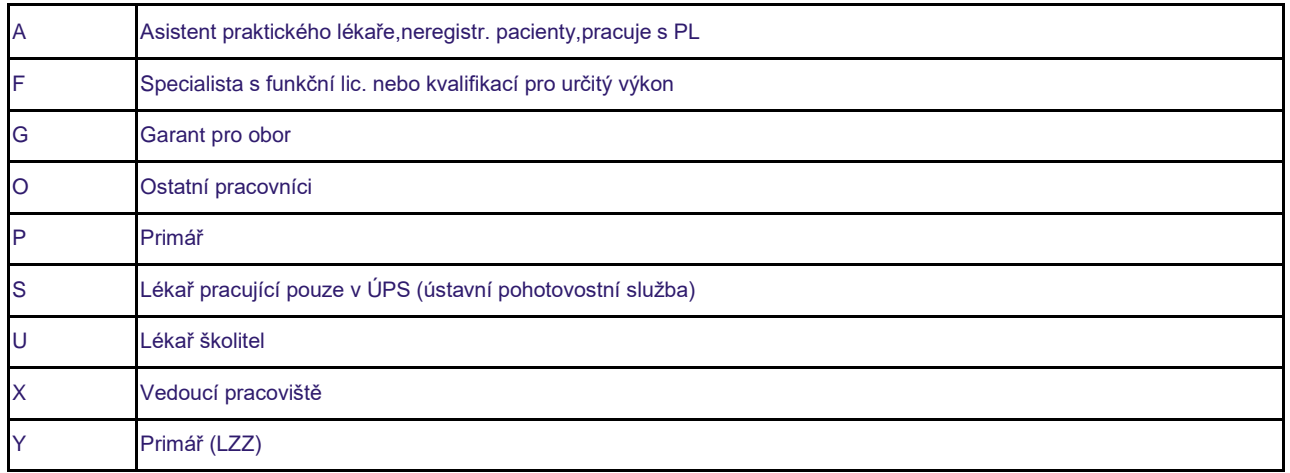

## Kategorie pracovníků

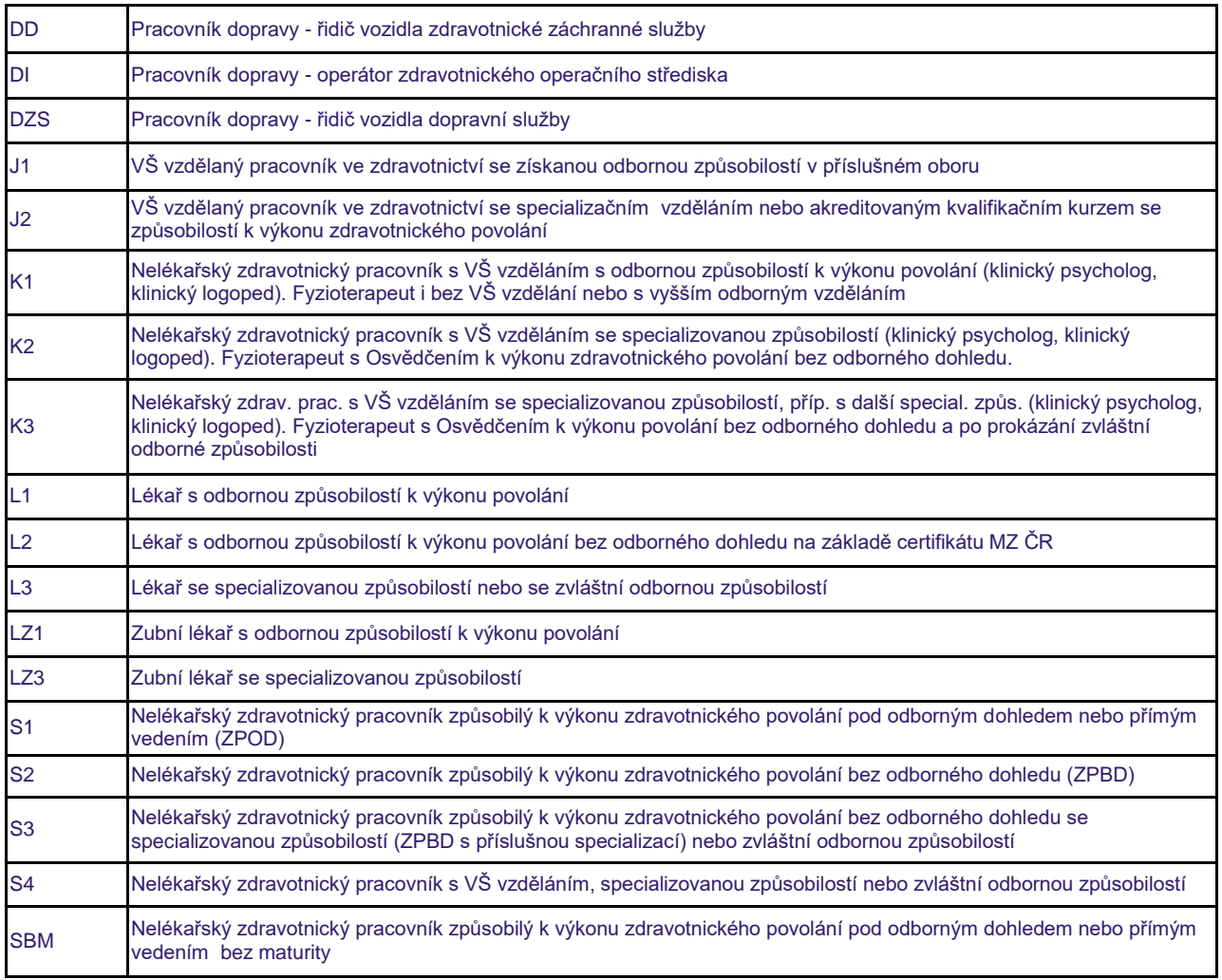

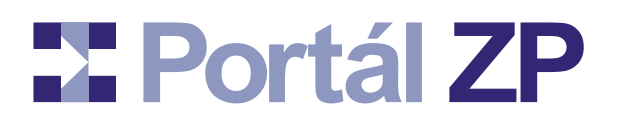

## Zdůvodnění nulového úvazku

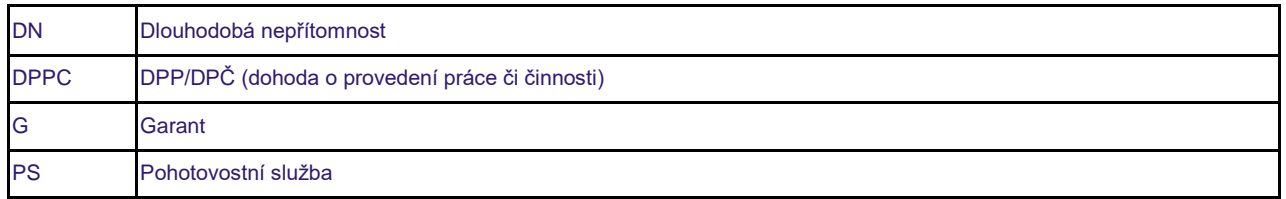

## Funkční licence pracovníků

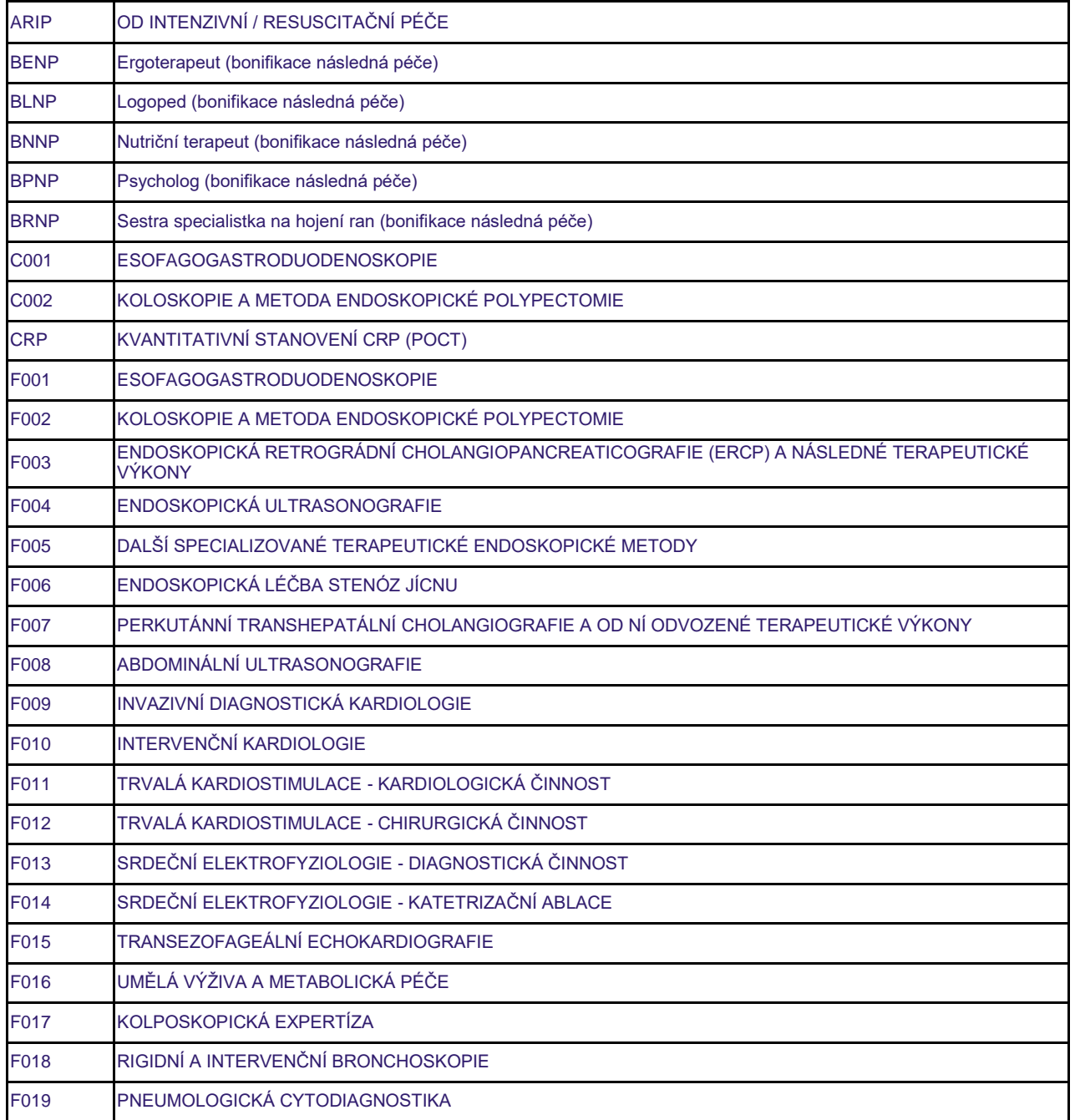

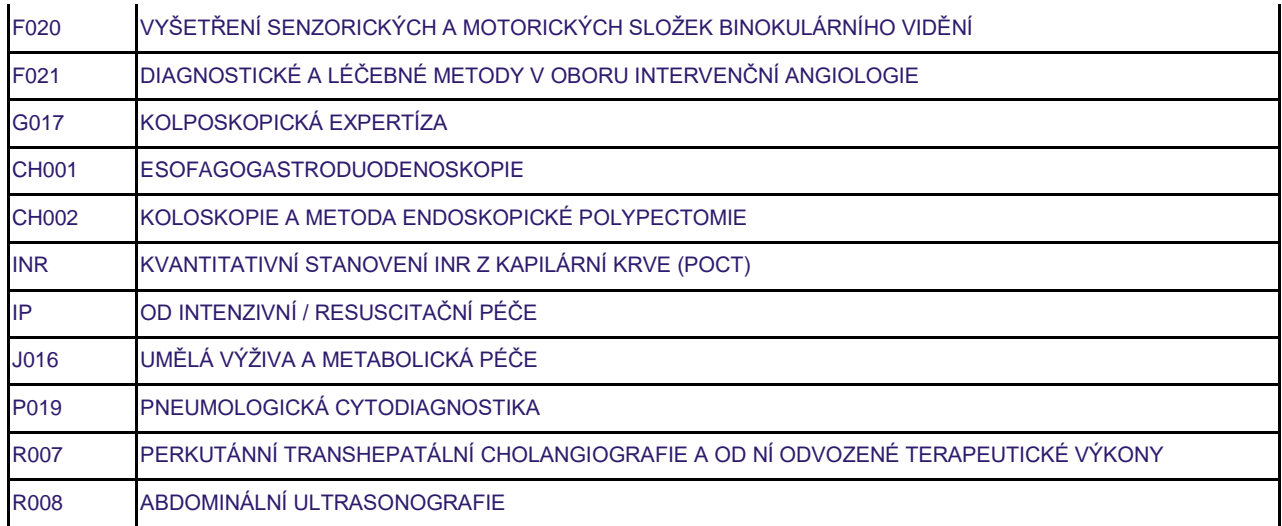

## **Doprava**

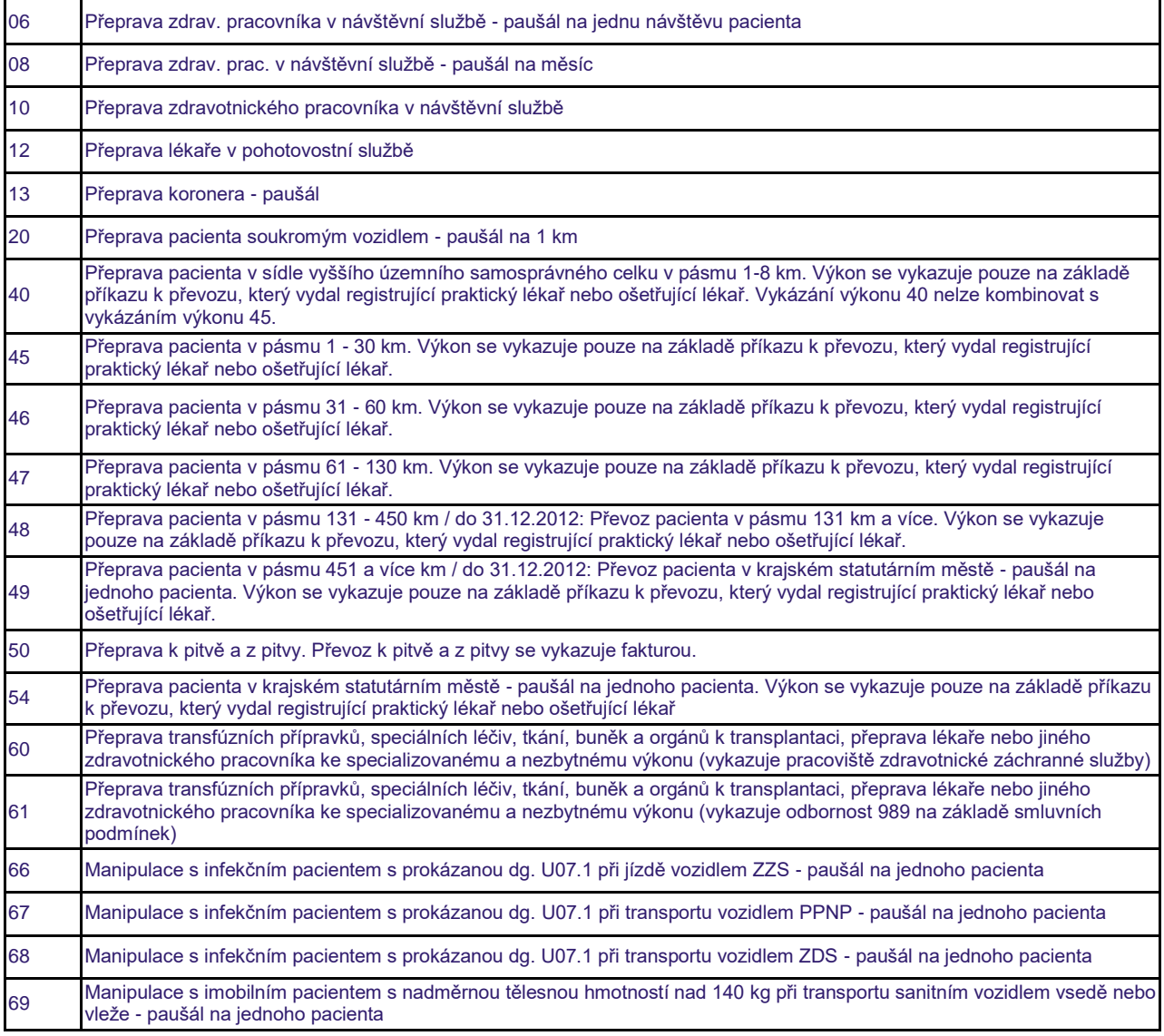

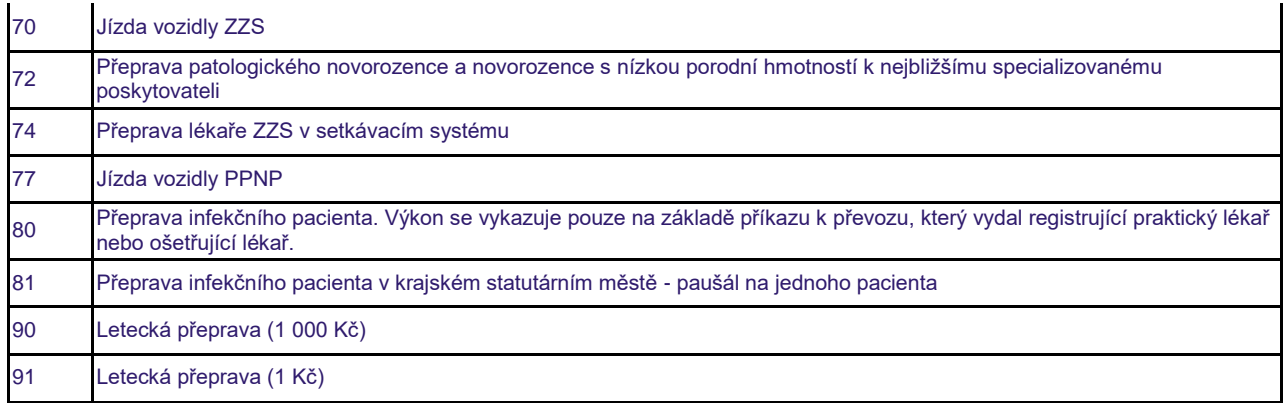